## Сервис «Зарплатный проект»

Руководство пользователя

Версия 2.0.23

# Содержание

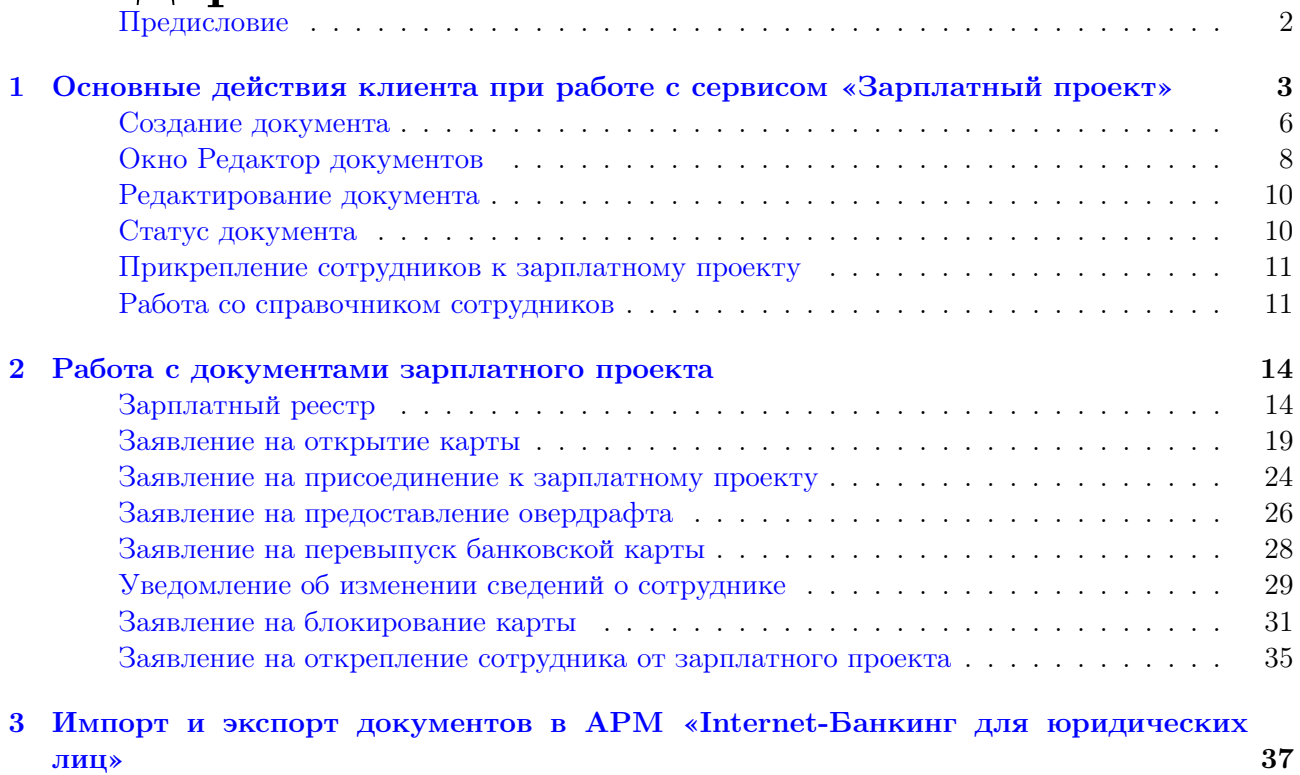

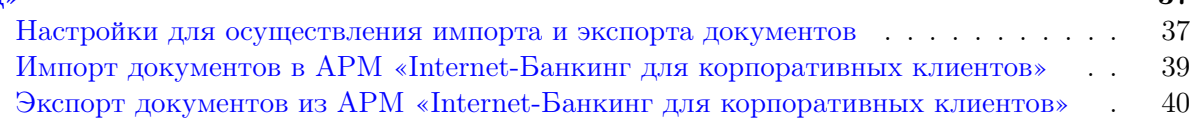

## <span id="page-2-0"></span>Предисловие

Данный документ содержит описание работы клиента в сервисе «Зарплатный проект» системы «iBank 2».

Назначение сервиса «Зарплатный проект» — автоматизация взаимодействия корпоративного клиента и банка в рамках услуг зарплатного проекта, предлагаемых банком.

Сервис «Зарплатный проект» предназначен для автоматизации следующих действий:

- прикрепление сотрудников к зарплатному проекту;
- управление сотрудниками, прикрепленными к зарплатному проекту;
- подача в банк зарплатного реестра и платежных поручений на перечисление зарплаты и комиссии банка.

## <span id="page-3-0"></span>Раздел 1

## Основные действия клиента при работе с сервисом «Зарплатный проект»

Все действия при работе с сервисом «Зарплатный проект» клиент осуществляет в разделе Зарплатный проект АРМа «Internet-Банкинг для корпоративных клиентов» (см. рис. 1.1).

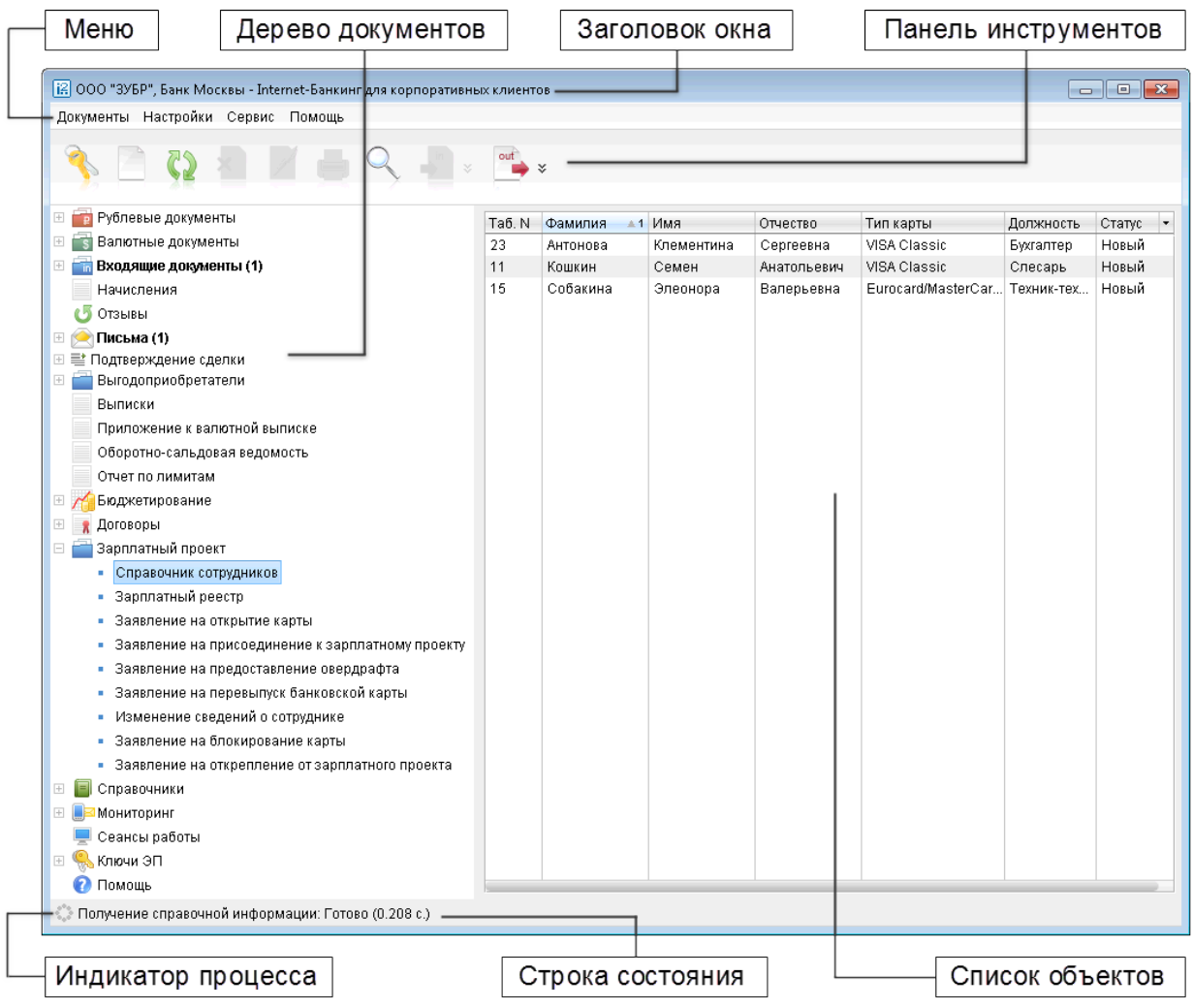

Рис. 1.1. Главное окно АРМ «Internet-Банкинг для корпоративных клиентов»

- Заголовок окна название текущего окна;
- Меню команды для общего управления APM «Internet-Банкинг для корпоративных клиентов»;
- Панель инструментов кнопки, позволяющие осуществлять базовые операции в  $APM$ «Internet-Банкинг для корпоративных клиентов»;
- Дерево документов иерархическая структура документов, с которыми работает клиент. Имеет различный вид в зависимости от набора прав клиента на работу с документами;
- Список объектов список документов выбранной папки дерева документов;
- Строка состояния количество выделенных документов (или всех документов папки, если ни один документ не выделен) и общая сумма, на которую выписаны данные документы.

В АРМ «Internet-Банкинг для корпоративных клиентов» предусмотрены следующие операции над документами в списке объектов:

Установка фильтра в списке документов. Использование фильтра по дате позволяет отображать в списке только документы за период, определенный пользователем (см. рис. 1.2). Для задания фильтра отображения документов введите даты начала и окончания периода, за который необходимо отобразить документы, в поля с и по и нажмите кнопку Обновить. Если поле с не заполнено, то будут отображаться все документы с момента регистрации клиента. Если не заполнено поле по, то будут отображаться документы по текущую дату.

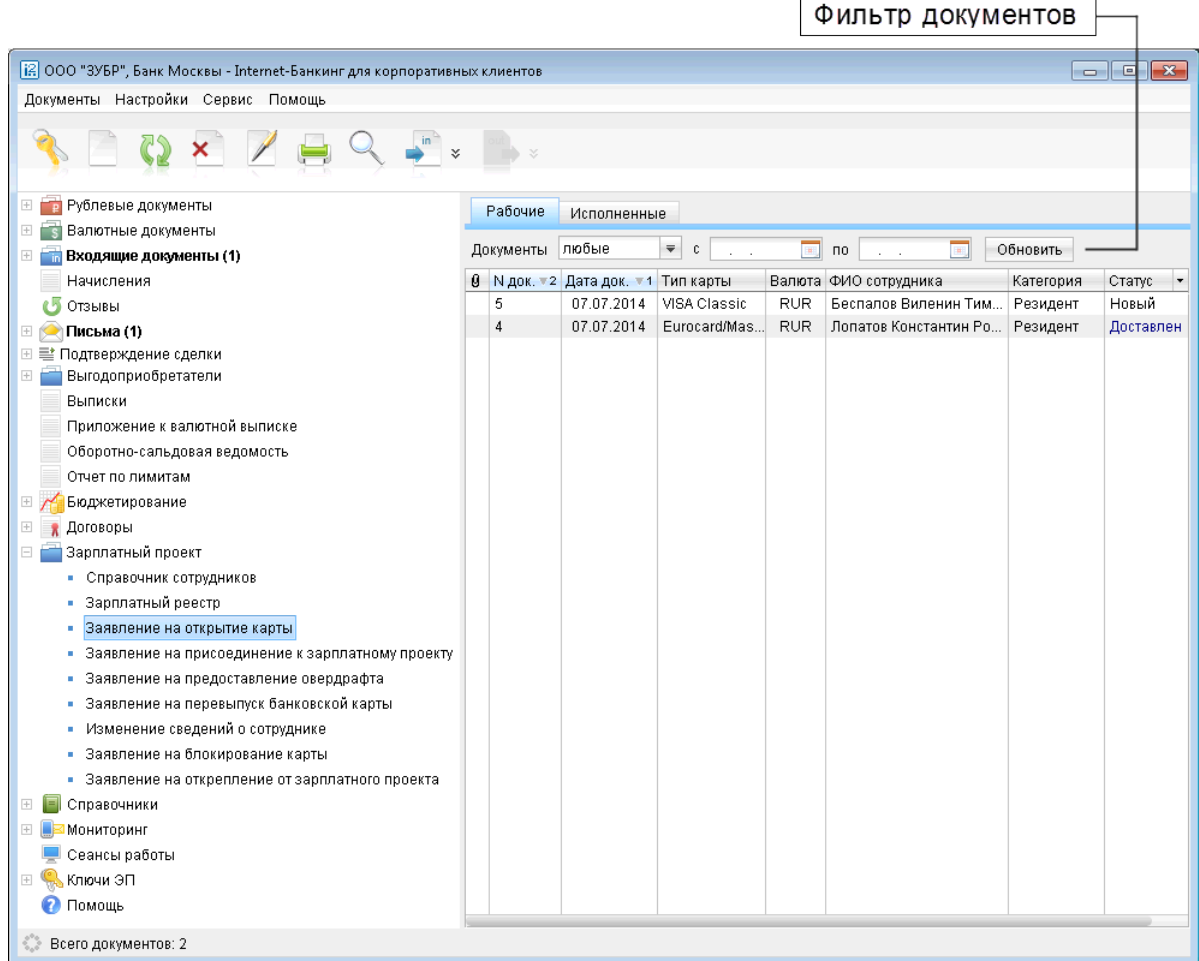

#### Рис. 1.2. Главное окно АРМ «Internet-Банкинг для корпоративных клиентов». Фильтр документов

Также документы можно фильтровать по категории с помощью выпадающего списка. В списке содержатся следующие значения:

- любые показываются документы всех статусов;
- новые показываются документы со статусами Новый и Подписан;
- в банке показываются документы со статусами Доставлен, На обработке и На исполнении;
- отвергнутые показываются документы со статусом Отвергнут;
- удаленные показываются документы со статусом Удален.

Фильтрация такого типа действует только в пределах текущей папки. В случае, если необходимо установить единый фильтр на все виды документов, используйте настройки АРМ «Internet-Банкинг для корпоративных клиентов» (Главное меню/Настройки/Общие).

- Сортировка списка документов. Сортировка позволяет отображать документы в необходимой последовательности. Для сортировки кликните левой кнопкой мыши в заголовке столбца таблицы. Направление сортировки (по убыванию или по возрастанию) указывается направлением стрелки: по убыванию  $\overline{\mathbf{v}}$  или по возрастанию  $\overline{\mathbf{v}}$ . По умолчанию список документов отсортирован по дате и номеру по убыванию.
- Изменение ширины и последовательности столбцов. Изменение ширины и последовательности столбцов в списке документов осуществляется непосредственно указателем мыши.
- Поиск документа в списке. Для поиска документа в списке используется кнопка  $\blacksquare$ Поиск документа панели инструментов, при нажатии на которую на экран выводится окно  $\Pi$ оиск документов (см. рис. 1.3).

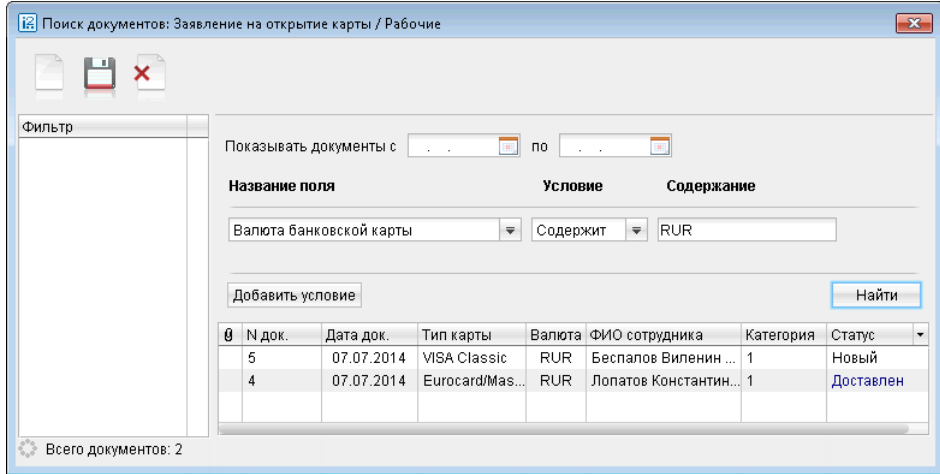

Рис. 1.3. Окно Поиск документов

Для каждого типа документа поиск может осуществляться по любым полям. Набор полей документа, по которым производится поиск, называется фильтром. Для поиска по дате, номеру и сумме документа в качестве условия применяется сравнение со значением для поиска (больше, меньше или равно). Дата задается в формате ДД.ММ.ГГГГ. Можно задать несколько условий поиска; для добавления нового условия поиска нажмите кнопку Добавить условие, для удаления условия — кнопку Убрать. После нажатия кнопки Найти в списке документов отразятся все документы текущей папки, соответствующие заданным условиям поиска.

Набор условий поиска можно сохранять, для чего нажмите кнопку Сохранить фильтр панели инструментов и введите в появившемся окне название фильтра. Ранее сохраненный фильтр можно выбрать двойным нажатием левой кнопки мыши по требуемому фильтру в

<span id="page-6-0"></span>списке. Для удаления сохраненного фильтра нажмите кнопку  $\sum_{n=1}^{\infty}$  Удалить фильтр панели

инструментов. Для создания нового фильтра нажмите кнопку **Новый фильтр** панели инструментов.

Настройка списка полей. Для настройки списка отображаемых полей используется элемент выбора отображаемых полей  $\mathbb{E}$  (находится в правом верхнем углу списка объектов).

В выпадающем списке отметьте поля, которые нужно отображать. Если поле отображать не нужно, снимите отметку напротив названия поля. Для изменения последовательности полей списка документов кликните левой кнопкой мыши на заголовке столбца с нужным полем и перетащите столбец в нужное место. Набор полей списка документов и последовательность полей сохранятся и при последующих запусках АРМ «Internet-Банкинг для корпоративных клиентов».

#### Создание документа

Создать новый документ сервиса «Зарплатный проект» в АРМ «Internet-Банкинг для корпоративных клиентов» можно следующими способами:

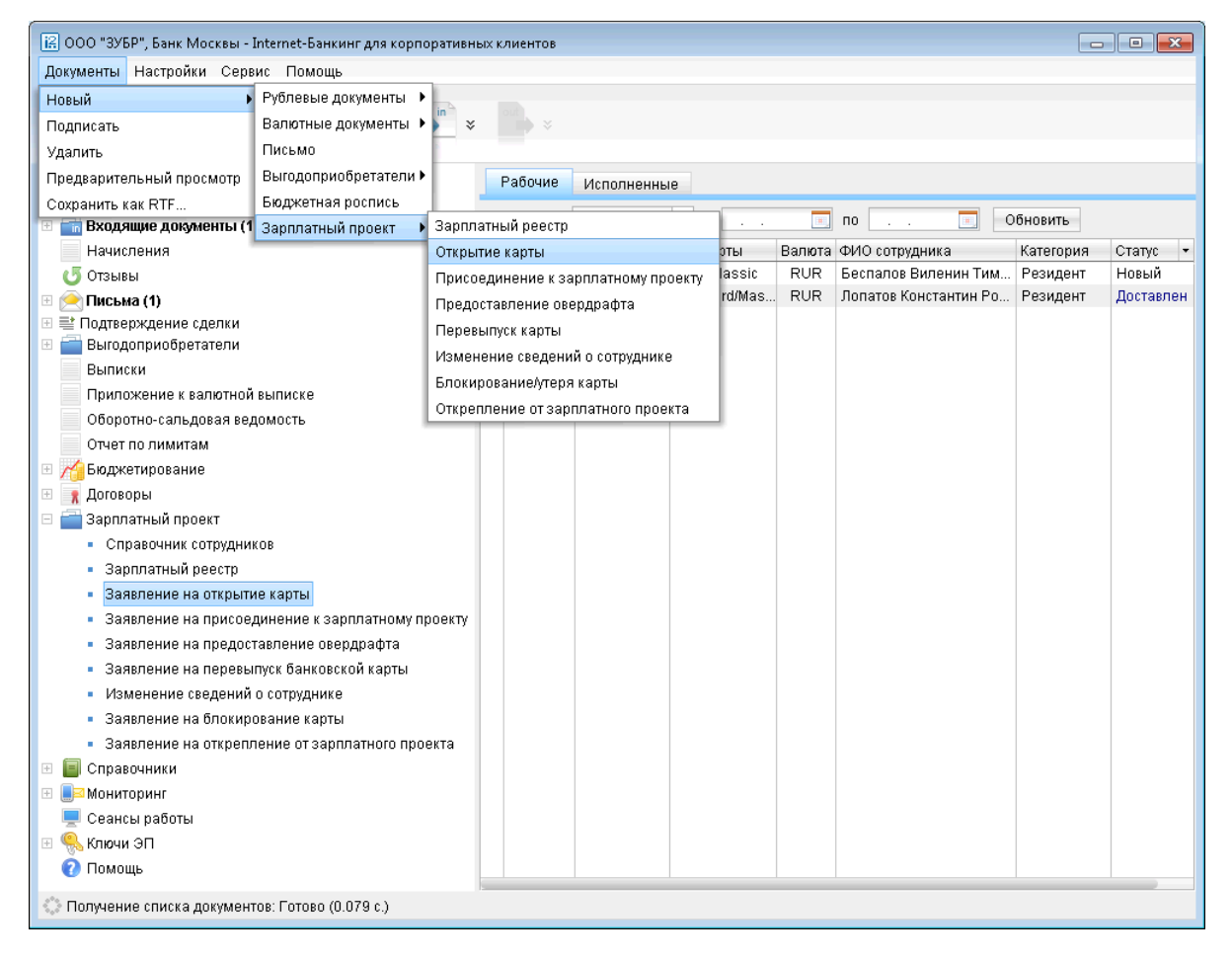

Рис. 1.4. Создание документа с помощью меню

1. С помощью меню: выберите пункт меню Документы  $\rightarrow$  Новый и выберите вид создаваемого документа (см. рис. 1.4).

2. С помощью панели инструментов: в дереве документов выберите вид документа сервиса

«Зарплатный проект», который необходимо создать, и нажмите кнопку  $\Box$  Новый документ на панели инструментов.

3. С помощью контекстного меню: в дереве документов выберите вид документа, который необходимо создать и установите курсор на папку документов Рабочие. После этого в поле списка документов нажатием правой кнопки мыши вызовите контекстное меню и выберите в нем пункт **Новый** (см. рис. 1.5).

| [12] ООО "ЗУБР", Банк Москвы - Internet-Банкинг для корпоративных клиентов |                |                                      |                                        |              |                   |                                                     |                |           | $\begin{array}{c c c c c c} \hline \multicolumn{3}{c }{\mathbf{C}} & \multicolumn{3}{c }{\mathbf{S}} & \multicolumn{3}{c }{\mathbf{S}} \end{array}$ |
|----------------------------------------------------------------------------|----------------|--------------------------------------|----------------------------------------|--------------|-------------------|-----------------------------------------------------|----------------|-----------|----------------------------------------------------------------------------------------------------|
| Документы Настройки Сервис Помощь                                          |                |                                      |                                        |              |                   |                                                     |                |           |                                                                                                    |
|                                                                            |                |                                      |                                        |              |                   |                                                     |                |           |                                                                                                    |
| <b>В Рублевые документы</b><br>$\frac{1}{2}$                               | Рабочие        | Исполненные                          |                                        |              |                   |                                                     |                |           |                                                                                                    |
| <b>S</b> Валютные документы<br>$\overline{+}$                              |                |                                      |                                        |              |                   |                                                     |                |           |                                                                                                    |
| — Входящие документы (1)<br>$\boxed{+}$                                    | Документы      | любые                                | $\overline{\mathbf{v}}$<br>$\mathbb C$ |              | $\mathbf{u}_i$    | $\mathsf{n}\mathsf{o}$<br>$\mathcal{L}=\mathcal{L}$ | $\mathbf{m}_i$ | Обновить  |                                                                                                    |
| Начисления                                                                 |                | В N док. - 2 Дата док. - 1 Тип карты |                                        |              |                   | Валюта ФИО сотрудника                               |                | Категория | Статус<br>$\overline{\phantom{a}}$                                                                                                    |
| C5<br>Отзывы                                                               | 5              | 07.07.2014                           |                                        | VISA Classic | <b>RUR</b>        | Беспалов Виленин Тим                                |                | Резидент  | Новый                                                                                                    |
| Письма (1)<br>$\Box$                                                       | $\overline{4}$ | 07.07.2014                           |                                        | Eurocard/Mas | <b>RUR</b>        | Лопатов Константин Ро                               |                | Резидент  | Доставлен                                                                                                    |
| Е Е Подтверждение сделки<br>Выгодоприобретатели<br>$\left  + \right $      |                |                                      |                                        |              |                   |                                                     |                |           |                                                                                                    |
| Выписки                                                                    |                |                                      |                                        |              |                   |                                                     |                |           |                                                                                                    |
| Приложение к валютной выписке                                              |                |                                      |                                        |              |                   |                                                     |                |           |                                                                                                    |
| Оборотно-сальдовая ведомость                                               |                |                                      |                                        |              |                   |                                                     |                |           |                                                                                                    |
| Отчет по лимитам                                                           |                |                                      |                                        |              |                   |                                                     |                |           |                                                                                                    |
| $\left  + \right $<br>Бюджетирование                                       |                |                                      |                                        | Новый        |                   |                                                     |                |           |                                                                                                    |
| Договоры                                                                   |                |                                      |                                        | Подписать    |                   |                                                     |                |           |                                                                                                    |
| Зарплатный проект<br>$\Box$                                                |                |                                      |                                        | Печать       |                   |                                                     |                |           |                                                                                                    |
| • Справочник сотрудников                                                   |                |                                      |                                        |              |                   | Предварительный просмотр                            |                |           |                                                                                                    |
| Зарплатный реестр                                                          |                |                                      |                                        |              | Сохранить как RTF |                                                     |                |           |                                                                                                    |
| Заявление на открытие карты                                                |                |                                      |                                        | Удалить      |                   |                                                     |                |           |                                                                                                    |
| Заявление на присоединение к зарплатному проекту                           |                |                                      |                                        | Отзыв        |                   |                                                     |                |           |                                                                                                    |
| Заявление на предоставление овердрафта                                     |                |                                      |                                        | Реестр       |                   | ٠                                                   |                |           |                                                                                                    |
| Заявление на перевыпуск банковской карты                                   |                |                                      |                                        |              |                   |                                                     |                |           |                                                                                                    |
| Изменение сведений о сотруднике                                            |                |                                      |                                        |              |                   |                                                     |                |           |                                                                                                    |
| Заявление на блокирование карты                                            |                |                                      |                                        |              |                   |                                                     |                |           |                                                                                                    |
| Заявление на открепление от зарплатного проекта                            |                |                                      |                                        |              |                   |                                                     |                |           |                                                                                                    |
| Справочники<br>$+$                                                         |                |                                      |                                        |              |                   |                                                     |                |           |                                                                                                    |
| Мониторинг<br>$+$                                                          |                |                                      |                                        |              |                   |                                                     |                |           |                                                                                                    |
| Сеансы работы                                                              |                |                                      |                                        |              |                   |                                                     |                |           |                                                                                                    |
| ПЄ миони.<br>$\boxplus$                                                    |                |                                      |                                        |              |                   |                                                     |                |           |                                                                                                    |
| <b>•</b> Помощь                                                            |                |                                      |                                        |              |                   |                                                     |                |           |                                                                                                    |
| © Получение списка документов: Готово (0.079 с.)                           |                |                                      |                                        |              |                   |                                                     |                |           |                                                                                                    |

Рис. 1.5. Создание документа с помощью контекстного меню

4. С помощью "горячих клавиш": в дереве документов выберите вид документа, который необходимо создать и нажмите Ctrl+N.

При выполнении любого из перечисленных действий на экран выведется окно Редактор документов (см. [рис. 1.6\)](#page-8-0), в котором отображается форма документа выбранного типа. Некоторые поля документа при этом заполняются системой автоматически и недоступны для изменения пользователем. Для создания документа необходимо заполнить доступные для заполнения поля и сохранить документ кнопкой Сохранить. При сохранении документ подвергается проверке в АРМ и Сервере Приложения: проверяется заполнение всех

обязательных для заполнения полей, а также корректность заполнения полей. Если проверка пройдена успешно, документ сохраняется. В противном случае на экран будет выведено окно с описанием ошибки. В этом случае следует исправить ошибку и повторить попытку <span id="page-8-0"></span>сохранения. При успешном сохранении документа окно Редактор документов переходит в режим просмотра, то есть поля окна становятся недоступными для изменения.

5. Создание документа на основе существующего. Новый документ можно создать на основе существующего документа. Такая необходимость может возникать в случае создания однотипных документов. Для создания нового документа на основе существующего выберите необходимый документ в списке документов и двойным нажатием кнопки мыши по этому документу вызовите окно Редактор документов, содержащее форму выбранного документа. В окне Редактор документов нажмите кнопку Скопировать. При этом редактор документов перейдет в режим редактирования и система создаст новый документ, скопировав значения полей предыдущего документа в поля вновь созданного документа (кроме полей с номером и датой документа: данные поля устанавливаются системой автоматически). Для создания документа необходимо скорректировать значения полей и сохранить документ (кнопка Сохранить).

#### Окно Редактор документов

Основные действия над документами сервиса «Зарплатный проект» пользователь совершает в окне Редактор документов (см. рис. 1.6).

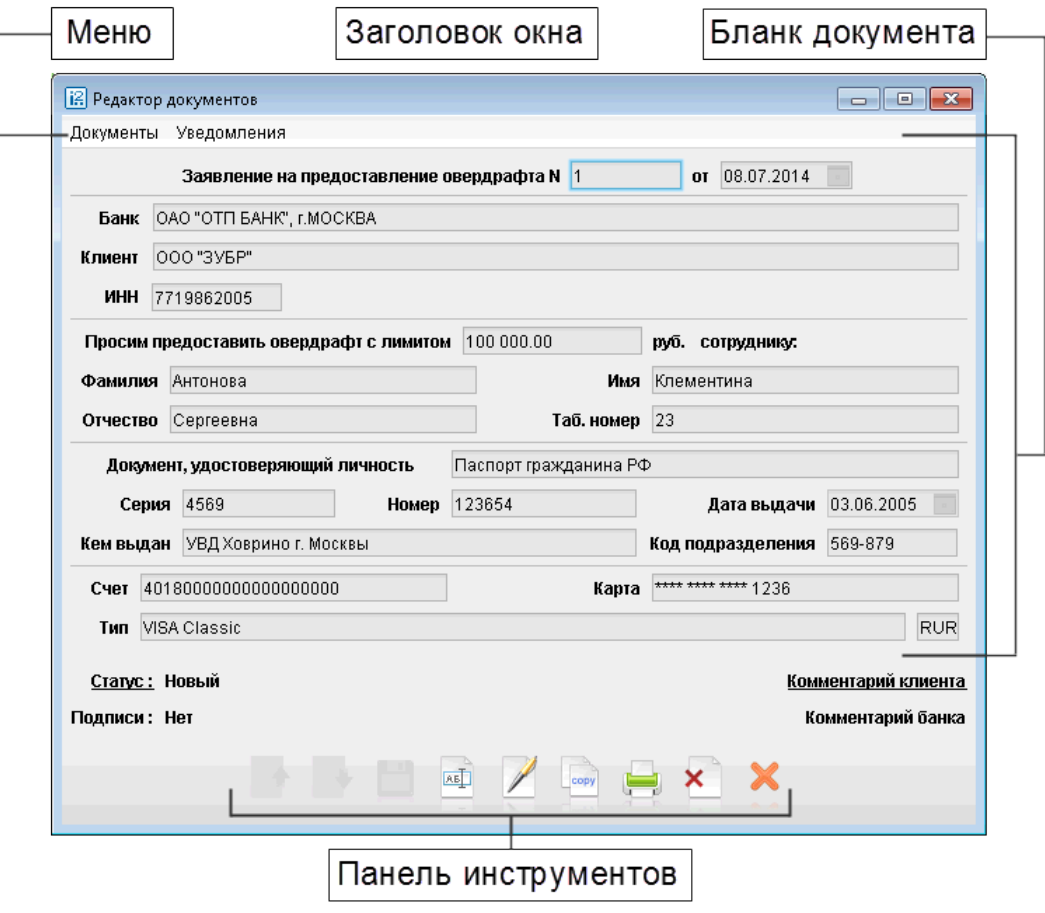

Рис. 1.6. Окно Редактор документов

Окно Редактор документов включает в себя следующие элементы интерфейса:

- Заголовок окна содержит название текущего окна;
- Меню состоит из двух разделов: Документы и Уведомления. Раздел Документы содержит команды, позволяющие осуществлять основные операции над документом:
	- Сохранить сохранение созданного или измененного документа;
	- Скопировать создание нового документа на основе копии существующего;
	- Подписать подписание документа. При подписании статус документа изменяется и он отправляется на обработку в банк;
	- Печать вывод документа на печать;
	- Предварительный просмотр предварительный просмотр того, как будет выглядеть документ на печати;
	- Сохранить как  $RTF...$  сохранение печатной формы документа в файл формата RTF.
	- Удалить удаление документа.
	- Выход выход из окна Редактор документов.

В разделе Уведомления представлена информация об уведомлениях по данному документу, на получение которых подписан клиент. Для просмотра списка уведомлений выберите пункт Список уведомлений.

- Бланк документа содержит в себе форму документа. Вид бланка документа зависит от типа документа;
- Статус текущий статус документа. При нажатии по данной ссылке вызывается окно История документа, содержащее историю изменения статуса документа.
- Подписи число подписей под документом. При нажатии по данной ссылке вызывается окно Информация о подписях, содержащее данные о времени подписания документа и владельце ключа ЭЦП. При отсутствии подписей под документом ссылка будет неактивной.
- Комментарий клиента дополнительная информация, указываемая клиентом в документе. При нажатии по данной ссылке вызывается окно Комментарий клиента, в котором можно ввести текст комментария в произвольной форме.
- Комментарий банка дополнительная информация банка к документу. При нажатии по данной ссылке вызывается окно Комментарий банка, содержащее дополнительную информацию о документе, оставленную операционистом банка.
- Панель инструментов содержит следующие кнопки:
	- Предыдущий переход к предыдущему документу в списке;
	- $\mathcal{C}$ ледующий переход к следующему документу в списке;

Сохранить — сохранение созданного или измененного документа;

 $\overline{\text{Re}\Gamma}$  Редактировать — редактирование документа;

<span id="page-10-0"></span> $\mathbb Z$  Подписать — подписание документа. При подписании статус документа изменяется и он отправляется на обработку в банк;

- $\overline{\mathbf{C}_{\text{coay}}}$  Скопировать создание нового документа на основе копии существующего;
- Распечатать вывод документа на печать;
- Удалить удаление документа;

Выход — выход из окна Редактор документов.

#### Редактирование документа

Редактированию подлежат только документы со статусом Новый и Подписан. Для редактирования документа выберите необходимый документ в списке документов и двойным нажатием кнопки мыши по этому документу вызовите окно Редактор документов, которое при выводе на экран будет находиться в режиме просмотра и содержать в себе форму выбранного документа.

Для перехода в режим редактирования документа нажмите кнопку **Редактировать**. После внесения изменений в документ его необходимо сохранить, для этого нажмите кнопку  $\Box$  Сохранить.

#### Статус документа

Для исходящих документов и писем в «iBank 2» предусмотрено понятие «статус». Статус документа характеризует стадию обработки документа. В «iBank 2» предусмотрены следующие статусы документов:

- **Новый** присваивается при создании и сохранении нового документа, при редактировании и сохранении существующего документа, а также при импорте документа из файла. Документ со статусом Новый банк не рассматривает и не обрабатывает.
- Подписан присваивается в случае, если документ подписан, но число подписей под документом меньше необходимого. При внесении изменений в документ с таким статусом и его последующем сохранении, статус документа меняется на Новый.
- $\mu$ оставлен присваивается документу, когда число подписей под документом соответствует необходимому для рассмотрения документа банком. Статус Доставлен является для банка указанием начать обработку документа (исполнить или отвергнуть).
- На обработке присваивается документу при его выгрузке в автоматизированную банковскую систему (АБС).
- На исполнении присваивается при принятии документа к исполнению.
- Исполнен присваивается документу при его исполнении банком и проведении в балансе проводкой.
- **Отвергнут** присваивается документу, не принятому к исполнению. Документ со статусом Отвергнут клиент может удалить или создать на его основе новый документ.

<span id="page-11-0"></span>Удален — присваивается документу, удаленному пользователем. Удалению подлежат только документы со статусами Новый, Подписан и Отвергнут. Документы которые удаляются со статуса Новый и Подписан удаляются из системы «iBank 2» безвозвратно. Документы которые были удалены со статуса Отвергнут можно посмотреть при использовании фильтра в списке документов АРМа (см. [Основные действия клиента при работе с сервисом](#page-3-0) [«Зарплатный проект»\)](#page-3-0).

#### Прикрепление сотрудников к зарплатному проекту

Для прикрепления сотрудников к зарплатному проекту организация направляет в банк доку-менты [Заявление на](#page-25-0) присоединение к зарплатному проекту (см. раздел Заявление на [присоединение к зарплатному проекту](#page-25-0)) или Заявление на открытие карты (см. раз-дел [Заявление на открытие карты](#page-20-0)) по системе «iBank 2».

Тип документа зависит от того, работал ли сотрудник уже по зарплатному проекту (тогда осуществляется его присоединение к зарплатному проекту в iBank 2), или он только подключается к зарплатному проекту (тогда сотруднику открывается новая зарплатная карта). Указанные документы исполняются на стороне банка, информация о сотрудниках появляется в системе «iBank 2». В обоих случаях результатом становится появление в системе «iBank 2» справочника сотрудников (см. раздел Работа со справочником сотрудников).

Справочник сотрудников является единой точкой хранения актуальной информации по сотрудникам корпоративного клиента. По справочнику сотрудников осуществляется проверка информации о сотрудниках, указанной в зарплатном реестре. Изменение справочника сотрудников производится исполнением операционистом в системе «iBank 2» следующих документов: уведомление об изменении сведений о сотруднике, заявление на блокирование карты, заявление на открепление от зарплатного проекта.

#### Работа со справочником сотрудников

Добавление новых записей в справочник сотрудников производится с помощью создания заяв-лений на присоединение к зарплатному проекту (см. раздел [Заявление на присоединение к](#page-25-0) [зарплатному проекту](#page-25-0)) и заявлений на открытие карты.

Для создания заявления на открытие новой карты сотрудника выберите раздел Зарплатный

проект/Справочник сотрудников и нажмите кнопку  $\Box$  Новый документ панели инструментов, либо вызовите контекстное меню и выберите в нем пункт Новый. Произойдет переход в раздел Зарплатный проект/Заявление на открытие карты и откроется окно Редакто-ра документов для открытия новой карты сотрудника (см. раздел [Заявление на открытие](#page-20-0) [карты](#page-20-0)).

Чтобы отредактировать информацию о сотруднике, перейдите в раздел Зарплатный проект/ Справочник сотрудников, выберите нужного сотрудника в списке объектов и дважды кликните по нему клавишей мыши, а затем в открывшемся окне Сотрудник (см. [рис. 1.7\)](#page-12-0) нажмите

#### кнопку  $R = \text{P}$ елактировать:

Для редактирования напрямую здесь доступны только три поля: Должность, Подразделение

и Примечание. Внесите нужную информацию и нажмите кнопку Сохранить, если Вы хотите сохранить внесенные изменения, либо нажмите кнопку **Выход**. На экране появится сообщение "Документ не сохранен. Вы хотите сохранить изменения?". Выберите кнопку  $\pi$ а, если Вы хотите их сохранить, Нет, если Вы хотите закрыть окно без сохранения изменений, и Отмена, если Вы хотите вернуться в окно Сотрудник для внесения дальнейших изменений.

<span id="page-12-0"></span>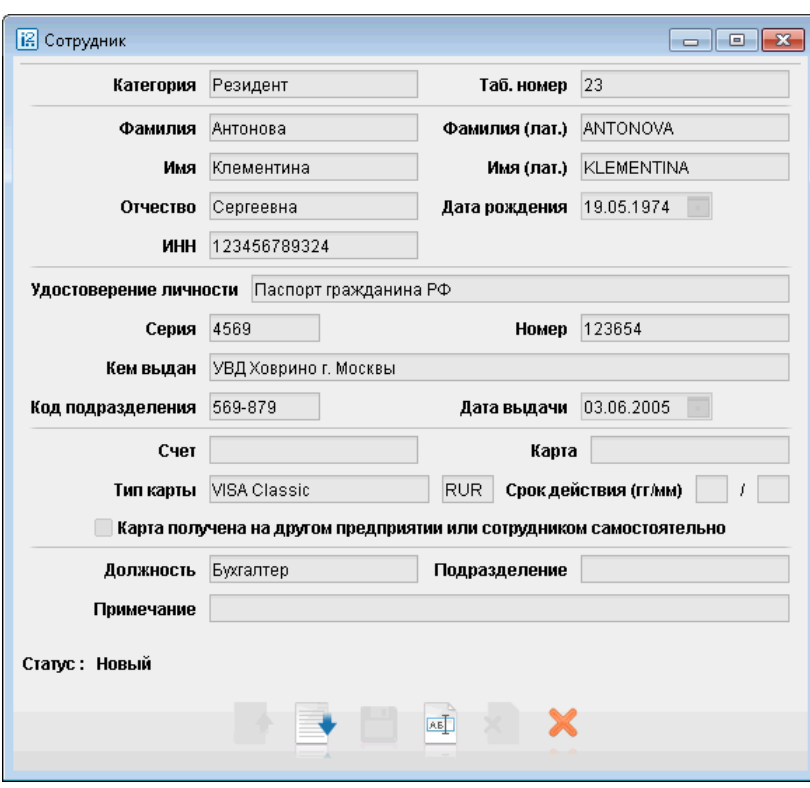

Рис. 1.7. Окно Сотрудник

Для предоставления овердрафта сотруднику выберите его в списке объектов раздела Зарплатный проект/Справочник сотрудников и вызовите контекстное меню. В контекстном меню выберите пункт Предоставление овердрафта. Произойдет переход в раздел Зарплатный проект/Заявление на предоставление овердрафта и откроется окно Редактор документов, в котором будет загружена информация о выбранном сотруднике.

Для предоставления одинакового овердрафта нескольким сотрудникам выделите их в списке объектов, удерживая нажатой клавишу Ctrl на клавиатуре, и затем вызовите контекстное меню. В контекстном меню выберите пункт Предоставление овердрафта. На экране появится окно Лимит овердрафта (см. рис. 1.8).

После того, как Вы введете в окно Просим предоставить указанным сотрудникам овердрафт с лимитом...руб. сумму и нажмете кнопку Сохранить, в разделе Предоставление овердрафта будут созданы заявления на предоставление овердрафта данной суммы по числу указанных сотрудников (см. раздел [Заявление на предоставление овердрафта](#page-27-0)). Подпишите созданные заявления, чтобы передать их в банк на последующую обработку.

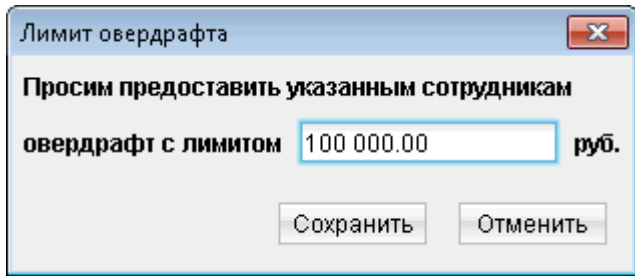

Рис. 1.8. Окно Лимит овердрафта

Для перевыпуска карты сотруднику выберите его в списке объектов раздела Зарплатный проект/Справочник сотрудников и вызовите контекстное меню. В контекстном меню выберите пункт Перевыпуск карты. Произойдет переход в раздел Зарплатный проект/Заявление на перевыпуск банковской карты и откроется окно Редактор документов, в котором будет загружена информация о выбранном сотруднике.

Для перевыпуска карты нескольким сотрудникам выделите их в списке объектов, удерживая нажатой клавишу Ctrl на клавиатуре, и затем вызовите контекстное меню. В контекстном меню выберите пункт Перевыпуск карты. На экране появится окно Перевыпуск карт (см. рис. 1.9).

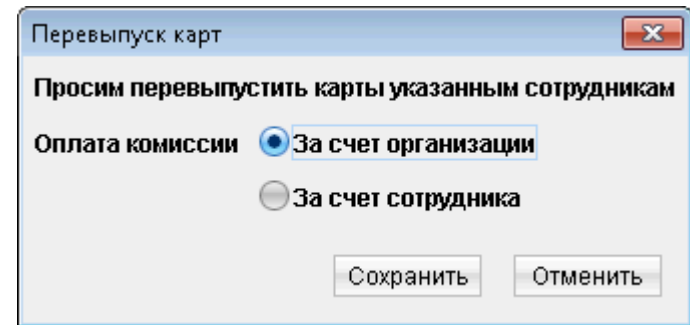

Рис. 1.9. Окно Перевыпуск карт

После того, как Вы выберите, За счет организации или За счет сотрудника будет производиться перевыпуск карты и нажмете кнопку Сохранить, в разделе Зарплатный проект/ Заявление на перевыпуск банковской карты возникнут заявления на перевыпуск карты по числу указанных сотрудников (см. раздел [Заявление на перевыпуск банковской карты](#page-29-0)). Подпишите созданные заявления, чтобы передать их в банк на последующую обработку.

Примечание: Если в банке отключена опция выбора типа оплаты комиссии за перевыпуск карты, то уведомление о создании заявлений на перевыпуск карты появится сразу после выбора пункта контекстного меню Перевыпуск карты.

Для изменения сведений о сотруднике выберите его в списке объектов раздела Зарплатный проект/Справочник сотрудников и вызовите контекстное меню. В контекстном меню выберите пункт Изменение сведений. Произойдет переход в раздел Зарплатный проект/Изменение сведений о сотруднике и откроется окно Редактор документов, в котором будет загружена информация о выбранном сотруднике. (см. раздел [Уведомление об изменении сведений о](#page-30-0) [сотруднике](#page-30-0)).

Для блокирования карты сотрудника выберите его в списке объектов раздела Зарплатный про- $\exp$  Справочник сотрудников и вызовите контекстное меню. В контекстном меню выберите пункт Блокирование карты. Произойдет переход в раздел Зарплатный проект/Заявление на блокирование карты и откроется окно Редактор документов (см. раздел [Заявление на](#page-32-0) [блокирование карты](#page-32-0)).

Для открепления сотрудника от зарплатного проекта, например в случае его увольнения, выберите его в списке объектов раздела Зарплатный проект/Справочник сотрудников и вызовите контекстное меню. В контекстном меню выберите пункт Увольнение. Произойдет переход в раздел Зарплатный проект/Заявление на открепление от зарплатного проекта и откроется окно Редактор документов, в котором будет загружена информация о выбранном сотруднике.. Для открепления нескольких сотрудников от зарплатного проекта выделите их в списке объектов, удерживая нажатой клавишу Ctrl на клавиатуре, и затем вызовите контекстное меню.

В контекстном меню выберите пункт Увольнение. После этого в разделе Зарплатный проект/Заявление на открепление от зарплатного проекта возникнут заявления на откреп-ление от зарплатного проекта по числу указанных сотрудников (см. раздел [Заявление на от](#page-36-0)[крепление сотрудника от зарплатного проекта](#page-36-0)).

## <span id="page-15-0"></span>Раздел 2

## Работа с документами зарплатного проекта

В рамках зарплатного проекта клиент может работать с документами следующих типов:

- Зарплатный реестр
- Заявление на открытие карты
- Заявление на присоединение к зарплатному проекту
- Заявление на предоставление овердрафта
- Заявление на перевыпуск банковской карты
- Уведомление об изменении сведений о сотруднике
- Заявление на блокирование карты
- Поручение на открепление от зарплатного проекта

#### Зарплатный реестр

Зарплатный реестр — основной документ системы «iBank 2», используемый при перечислении средств сотрудникам в рамках зарплатного проекта. Зарплатный реестр представляет собой список сотрудников, которым начисляются денежные средства. Общая сумма выплат и комиссия перечисляются одним или несколькими платежными поручениями на транзитные счета. Реестр исполняется только целиком. Если отсутствует возможность перевести средства одному из сотрудников, отвергается весь реестр.

Для создания зарплатного реестра в разделе Зарплатный проект выберите подраздел Зар-

платный реестр (подраздел Рабочие). Нажмите кнопку Новый документ панели инструментов, либо вызовите контекстное меню в списке объектов и выберите в нем пункт Новый. На экране появится окно Редактор документов (см. [рис. 2.1\)](#page-16-0).

• Поля Зарплатный реестр №, Дата, Клиент и Банк заполняются автоматически. Поле Клиент является неизменяемым.

Чтобы изменить значение поля Банк, нажмите на эту ссылку. На экране появится окно Выбор банка (см. [рис. 2.2\)](#page-16-0).

Выберите нужный Вам банк, дважды кликнув по его названию, либо выделите его и нажмите кнопку Выбрать. Если Вы не хотите выбирать другой банк, нажмите кнопку Закрыть. Наименование выбранного банка отобразится в окне Редактор документов в поле Банк.

• Заполните поле Счет, нажав на данную ссылку. На экране появится окно Выбор счета (см. [рис. 2.3\)](#page-16-0).

Выберите нужный счет, дважды кликнув по его названию, либо выделите его и нажмите кнопку Выбрать. Если Вы не хотите выбирать счет, нажмите кнопку Закрыть. Выбранный счет отобразится в окне Редактор документов в поле Счет.

- В выпадающем списке выберите Вид начисления.
- В зависимости от типа настроек может быть доступен для выбора выпадающий список Период начисления, из которого следует выбрать нужное значение.

<span id="page-16-0"></span>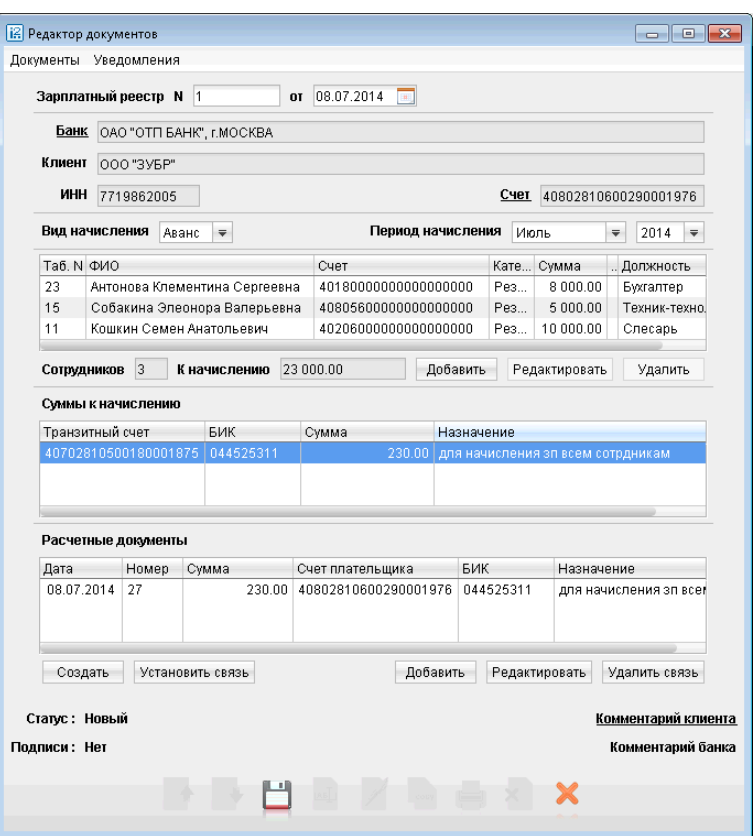

Рис. 2.1. Окно Редактор документов. Зарплатный реестр

| <b>Выбор банка</b>    |                              |  |  |  |  |
|-----------------------|------------------------------|--|--|--|--|
| Кор.счет              | Название                     |  |  |  |  |
| 301018105000000000219 | OAO "BAHK MOCKBBI", r.MOCKBA |  |  |  |  |
| 30101810000000000311  | OAO "OTFI BAHK", r.MOCKBA    |  |  |  |  |
|                       |                              |  |  |  |  |
|                       |                              |  |  |  |  |
|                       |                              |  |  |  |  |
| По умолчанию          | Выбрать<br>Закрыть           |  |  |  |  |
|                       |                              |  |  |  |  |

Рис. 2.2. Окно Выбор банка

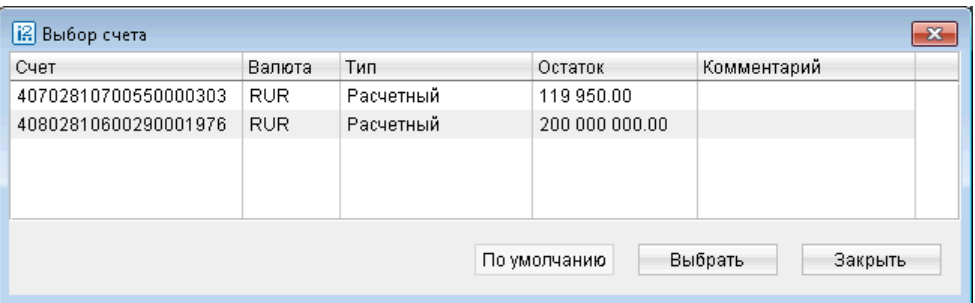

Рис. 2.3. Окно Выбор счета

• В таблице ниже расположен список сотрудников, которые должны получить денежные средства по данному зарплатному реестру. Информация о сотрудниках (табельный номер, ФИО сотрудника, должность, номер счета, категория и подразделение) в зарплатный реестр добавляется из справочника сотрудников и не может быть изменена вручную. Для добавления сотрудников в зарплатный реестр нажмите кнопку Добавить. На экране появится окно Выбор сотрудника (см. рис. 2.4).

Окно состоит из таблицы, содержащей информацию о сотрудниках, строк фильтра, расположенных над таблицей и поля Сумма.

Для удобства поиска Вы можете заполнить или частично заполнить поля фильтра Фамилия, Имя, Отчество, Должность, Подразделение и нажать кнопку Фильтровать. На экране останутся только те строки, которые соответствуют заданным Вами параметрам.

Если после этого Вы захотите вернуться в полный список сотрудников, нажмите кнопку Очистить.

Выберите нужного Вам сотрудника, выделив его. В поле ФИО, расположенном ниже таблицы, появятся фамилия, имя и отчество выбранного сотрудника. Заполните поле Сумма суммой начислений предназначенной данному сотруднику и нажмите кнопку Внести. Данные о сотруднике и сумме начислений будут добавлены в создаваемый зарплатный реестр.

Добавьте таким образом в зарплатный реестр всех сотрудников, которым должны перечисляться согласно реестру денежные средства. Если несколько сотрудников получают одинаковую сумму выплат, можно выделить их в списке окна Выбор сотрудника, удерживая нажатой клавишу Ctrl на клавиатуре и одновременно нажимая левую клавишу мыши по строке сотрудника с его информацией. В этом случае в неизменяемом поле ФИО появится число выделенных фамилий сотрудников. Укажите сумму выплат для выделенных сотрудников. После нажатия клавиши Внести все они будут внесены в зарплатный реестр с одинаковой суммой выплаты.

| <b>Выбор сотрудника</b> |          |            |               |               |           | $\mathbf{x}$      |
|-------------------------|----------|------------|---------------|---------------|-----------|-------------------|
| Фамилия                 |          |            |               |               |           | Фильтровать       |
| Имя                     |          |            | Отчество      |               |           |                   |
| Должность               |          |            | Подразделение |               |           | Очистить          |
| Ta6. N<br>$\nabla$ 1    | Фамилия  | Имя        | Отчество      | Подразделение |           | Должность         |
| 23                      | Антонова | Клементина | Сергеевна     |               | Бухгалтер |                   |
| 15                      | Собакина | Элеонора   | Валерьевна    |               |           | Техник-технолог 3 |
| 11                      | Кошкин   | Семен      | Анатольевич   |               | Слесарь   |                   |
| ФИО                     |          |            |               | Сумма         |           |                   |
|                         |          |            |               | Внести        |           | Закрыть           |

Рис. 2.4. Окно Выбор сотрудника

После того, как все сотрудники, которым, согласно данному зарплатному реестру, должны быть перечислены денежные средства, будут добавлены в него, нажмите кнопку Закрыть окна Выбор сотрудника.

• Чтобы исправить запись в списке сотрудников в зарплатном реестре, выделите ее и нажмите кнопку Редактировать (исправить можно только сумму заработной платы сотрудника).

Чтобы удалить лишнюю запись — выделите ее и нажмите кнопку  $\mathbf{y}_{\text{A}}$ алить.

• Поля Всего сотрудников, Итого к начислению и таблица Суммы к перечислению будут заполнены автоматически на основании данных таблицы сотрудников.

Зарплатный реестр содержит ссылки на платежные поручения, которыми осуществляется перечисление средств. В банке зарплатный реестр и связанные с ним платежные поручения рассматриваются совместно и либо вместе исполняются, либо вместе отвергаются. Список платежных поручений содержится в окне создания зарплатного реестра в таблице под заголовком Расчетные документы.

Возможны три варианта установления связи между зарплатным реестром и платежными поручениями:

1. Платежные поручения могут быть созданы автоматически из зарплатного реестра.

Для этого нажмите кнопку Создать, расположенную под таблицей Расчетные документы. Связь с вновь созданными платежными поручениями будет установлена автоматически, а их данные отобразятся в таблице.

2. Из зарплатного реестра также можно установить связь с уже созданными в системе «iBank 2» платежными поручениями. Для этого нажмите кнопку **Установить связь**, расположенную под таблицей Расчетные документы. На экране появится окно Выбор документов (см. рис. 2.5).

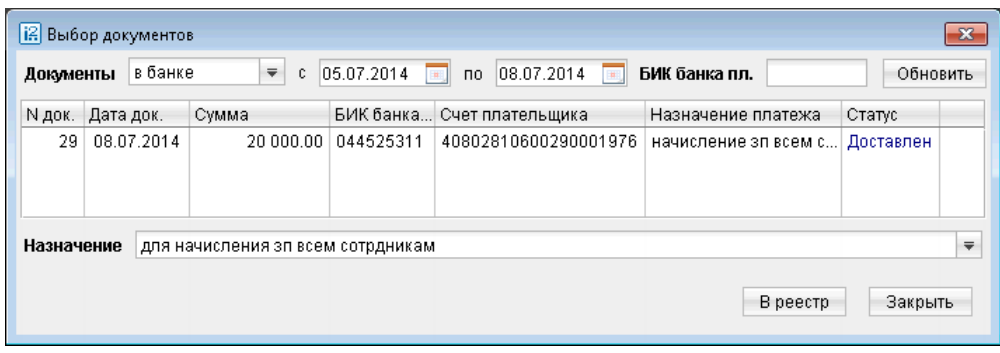

Рис. 2.5. Окно Выбор документов

В таблице окна Выбор документов отображаются только платежные поручения, счет получателя которых совпадает с транзитным счетом, примечание к которому совпадает со значением выпадающего списка Назначение. Для осуществления поиска нужного платежного поручения воспользуйтесь фильтром документов: в выпадающем списке Документы выберите, документы в каком статусе должны отображаться: находящиеся в банке, исполненные, любые или новые; также Вы можете отсортировать документы по периоду времени создания (заполнив поля с и по в формате ДД.ММ.ГГГГ) или по БИК банка плательщика (заполнив соответствующее поле). После этого нажмите кнопку Обновить — на экране отобразятся только документы, соответствующие заданным параметрам.

Кликнув левой клавишей мышки по названию, выделите нужный Вам документ.

Нажмите кнопку В реестр, если Вы хотите установить связь с выбранным платежным поручением. Его данные отобразятся в таблице Расчетные документы окна Редактор документов создания зарплатного реестра.

Либо нажмите кнопку Закрыть, если Вы не хотите устанавливать связь ни с одним из уже существующих платежных поручений.

3. Реквизиты платежных поручений (номер, дата, сумма, БИК и счет списания) также могут быть заданы вручную. Это необходимо, если платежные поручения на перечисление средств направляются в банк без использования системы «iBank 2», либо организация вообще не имеет расчетных счетов в банке и списывает средства со счета в другом банке.

Для этого нажмите кнопку Добавить, расположенную под таблицей Расчетные документы. На экране появится окно Расчетный документ (см. рис. 2.6).

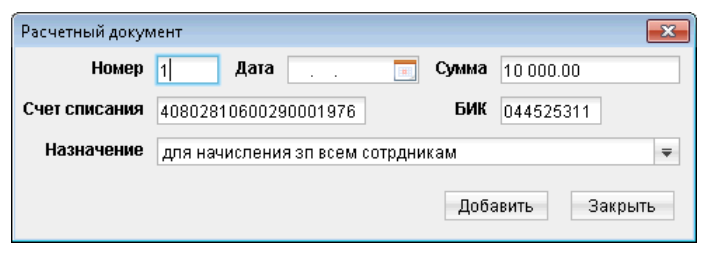

Рис. 2.6. Окно Выбор документов

Заполните поля Номер документа, Дата (в формате ДД.ММ.ГГГГ), Сумма, Счет списания. Выберите Назначение платежного поручения.

Нажмите кнопку Добавить, если Вы хотите добавить данное платежное поручение. Его данные отобразятся в таблице Расчетные документы окна Редактор документов создания зарплатного реестра.

Либо нажмите кнопку Закрыть, если Вы не хотите задавать платежное поручение вручную.

В случае необходимости воспользуйтесь кнопками Редактировать и Удалить связь для корректировки данных, введенных в таблицу Расчетные документы. Для этого следует выделить нужный документ и нажать соответствующую кнопку.

#### Внимание!

При удалении из таблицы Расчетные документы автоматически созданного платежного поручения удаляется лишь связь с ним. Сам документ продолжает существовать в разделе Платежное поручение.

После заполнения всех реквизитов зарплатного реестра его необходимо сохранить нажатием кнопки Сохранить.

Затем, если Вы хотите отправить документ на обработку в банк, нажмите кнопку Иподписать. При подписании зарплатного реестра осуществляются следующие проверки:

- совпадение суммы всех перечислений зарплатного реестра с общей суммой всех связанных с ним платежных поручений (или платежных поручений, чьи реквизиты вручную указаны в реестре);
- Каждой записи в таблице Суммы к начислению соответствует одна запись в таблице Расчетные документы. Их суммы и примечания должны совпадать;
- если зарплатный реестр связан с платежными поручениями системы «iBank 2», то для подписания реестра они должны находиться в статусе Доставлен или выше, о чем система своевременно уведомит Вас (см. [рис. 2.7\)](#page-20-0).

<span id="page-20-0"></span>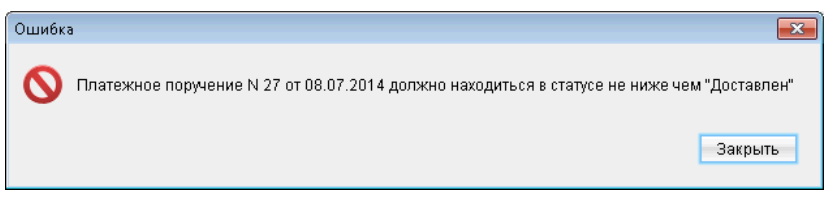

Рис. 2.7. Сообщение

#### Заявление на открытие карты

Данный документ создается корпоративным клиентом для подключения к зарплатному проекту сотрудников, не имеющих карт, с которыми можно работать в рамках зарплатного проекта. Для создания заявления на открытие карты в разделе Зарплатный проект выберите подраздел Справочник сотрудников или Заявление на открытие карты (подраздел Рабочие).

Нажмите кнопку **Новый документ** панели инструментов, либо вызовите контекстное меню в списке объектов и выберите пункт Новый. На экране появится окно Редактор документов (см. рис. 2.8 и [рис. 2.9](#page-21-0) ).

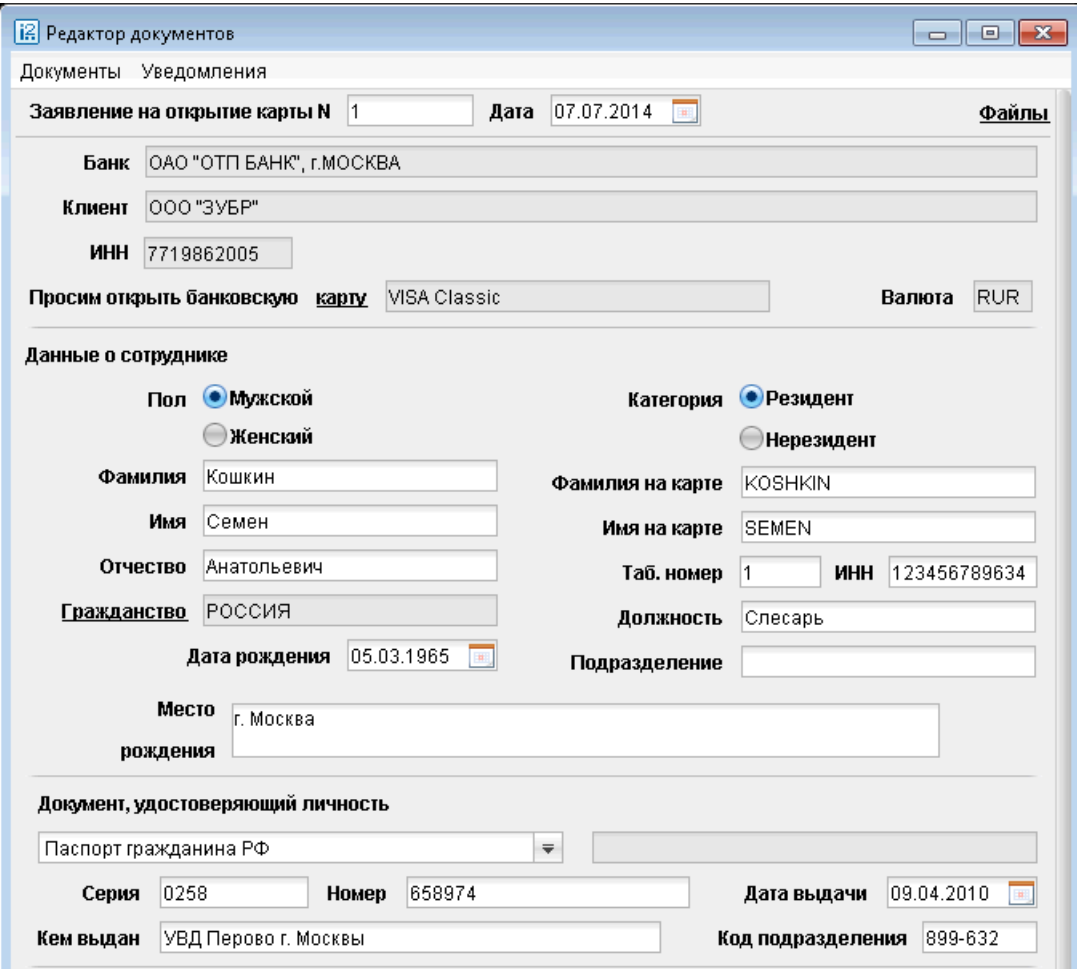

Рис. 2.8. Окно Редактор документов. Заявление на открытие карты. Часть 1

<span id="page-21-0"></span>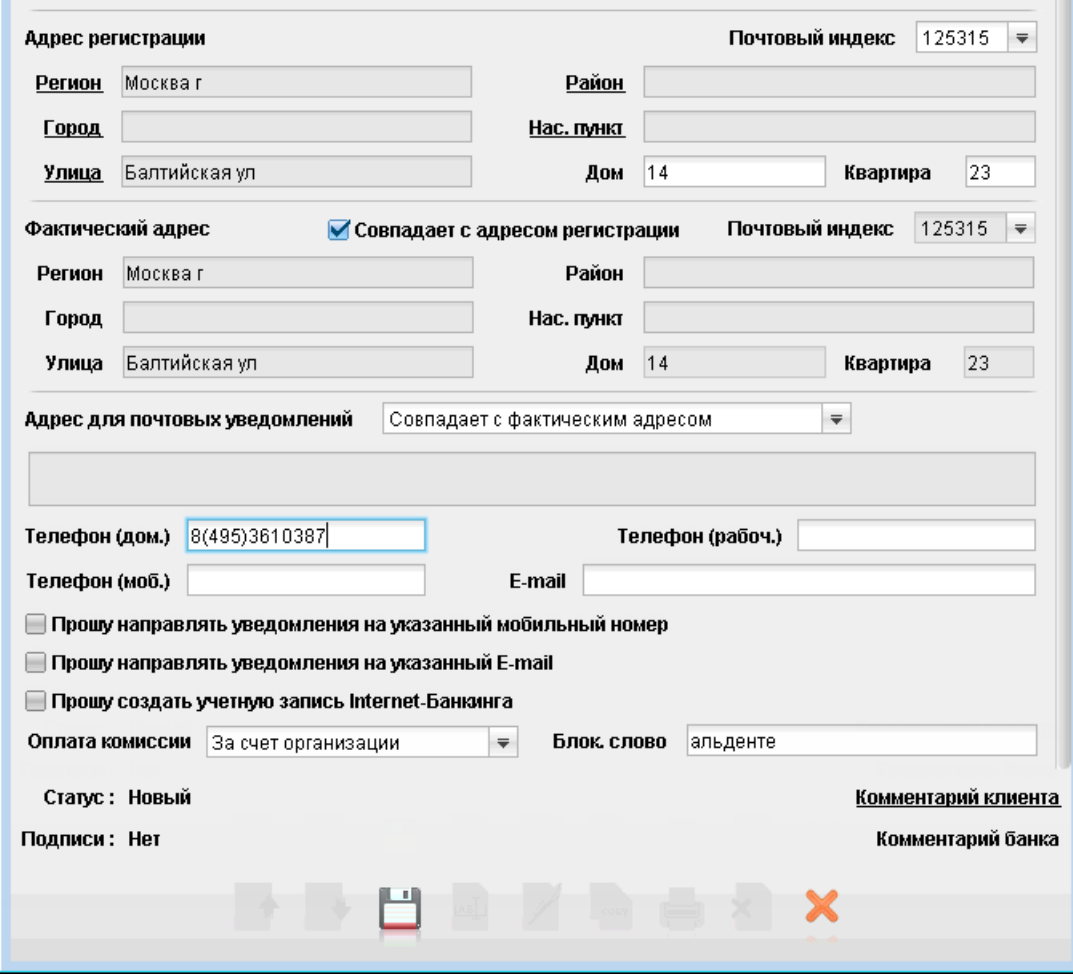

Рис. 2.9. Окно Редактор документов. Заявление на открытие карты. Часть 2

- Поля Заявление на открытие карты №, Дата, Клиент и Банк заполняются автоматически. Поля Клиент и Банк являются неизменяемыми.
- Нажмите на ссылку Просим открыть банковскую карту. На экране появится окно Выбор типа карты (см. рис. 2.10).

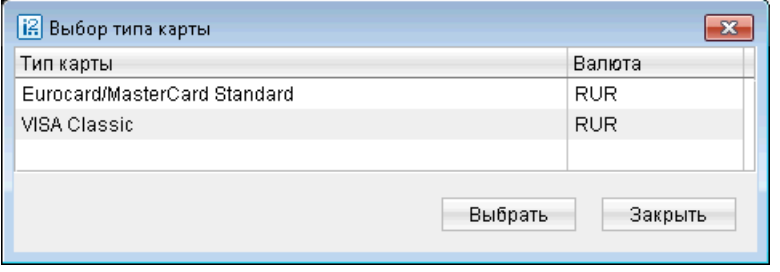

Рис. 2.10. Окно Выбор типа карты

Выберите нужный Вам тип карты, дважды кликнув по его названию, либо выделите его и нажмите кнопку Выбрать. Если Вы не хотите выбирать тип карты, нажмите кнопку Закрыть.

Выбранный тип карты и его валюта отобразятся в окне Редактор документов в полях Просим открыть банковскую карту и Валюта. Информация, отраженная в данных полях, может быть изменена только с помощью окна Выбор типа карты.

- К заявлению можно прикреплять файлы, для этого нажмите ссылку Файлы в правом верхнем углу экранной формы. Откроется диалоговое окно, в котором осуществляется прикрепление файлов к заявлению. Общий размер вложений не должен превышать 1024 Кб.
- Заполните поля раздела Данные о сотруднике:
	- Выберите пол сотрудника Мужской или Женский.
	- Выберите категорию Резидент или Нерезидент.
	- Заполните поля Фамилия, Имя, Отчество, необязательные поля: Таб.номер, ИНН, Должность, Подразделение.
	- Поля **Фамилия на карте и Имя на карте** заполнятся автоматически методом транслитерации по мере заполнения полей **Фамилия и Имя**. Поля доступны для изменения.
	- Поле Гражданство по умолчанию заполнено значением Россия. Если данный сотрудник является гражданином другой страны, нажмите на ссылку Гражданство и в открывшемся окне Выбор страны (см. рис. 2.11) выберите нужную страну, дважды кликнув по ее названию, либо выделите его и нажмите кнопку Выбрать. Если Вы не хотите выбирать страну, нажмите кнопку Закрыть.

| <b>Выбор страны</b><br>$\mathbf{x}$ |                    |          |                         |  |  |  |
|-------------------------------------|--------------------|----------|-------------------------|--|--|--|
| Код                                 | Название           |          | Название                |  |  |  |
| 036                                 | АВСТРАЛИЯ          |          | AUSTRALIA               |  |  |  |
| 040                                 | <b>АВСТРИЯ</b>     |          | <b>AUSTRIA</b>          |  |  |  |
| 031                                 | АЗЕРБАЙДЖАН        |          | AZERBAIJAN              |  |  |  |
| 008                                 | <b>АЛБАНИЯ</b>     |          | <b>ALBANIA</b>          |  |  |  |
| 012                                 | АЛЖИР              |          | ALGERIA                 |  |  |  |
| 016                                 | АМЕРИКАНСКОЕ САМОА |          | AMERICAN SAMOA          |  |  |  |
| 660                                 | <b>АНГИЛЬЯ</b>     |          | ANGUILLA                |  |  |  |
| 024                                 | АНГОЛА             |          | <b>ANGOLA</b>           |  |  |  |
| 020                                 | АНДОРРА            |          | ANDORRA                 |  |  |  |
| 010                                 | <b>АНТАРКТИДА</b>  |          | <b>ANTARCTICA</b>       |  |  |  |
| 028                                 | АНТИГУА И БАРБУДА  |          | ANTIGUA AND BARBUDA     |  |  |  |
| 032                                 | <b>АРГЕНТИНА</b>   |          | <b>ARGENTINA</b>        |  |  |  |
| 051                                 | <b>АРМЕНИЯ</b>     |          | <b>ARMENIA</b>          |  |  |  |
| 533                                 | <b>APYEA</b>       |          | <b>ARUBA</b>            |  |  |  |
| 004                                 | <b>АФГАНИСТАН</b>  |          | AFGHANISTAN             |  |  |  |
| 044                                 | <b>BAFAMBI</b>     |          | <b>BAHAMAS</b>          |  |  |  |
|                                     | $1 - 1 - 1$        |          | $\sum_{i=1}^{n}$<br>101 |  |  |  |
|                                     |                    | Очистить | Выбрать<br>Закрыть      |  |  |  |

Рис. 2.11. Окно Выбор страны

- Заполните поля Дата рождения, Место рождения.
- Заполните поля раздела Документ, удостоверяющий личность:
	- В выпадающем списке выберите, какой именно документ, удостоверяющий личность, будет использоваться: Паспорт гражданина РФ, Общегражданский заграничный паспорт, Паспорт моряка, Удостоверение личности военнослужащего,

Военный билет, Временное удостоверение личности гражданина РФ, либо Другое. При выборе варианта Другое становится доступно для редактирования поле справа от выпадающего списка — в него нужно будет добавить наименование документа, удостоверяющего личность.

- Заполните поля Серия, Номер, Дата выдачи (в формате ДД.ММ.ГГГГ), Кем выдан, Код подразделения.
- Заполните поля раздела Адрес регистрации:
	- Нажмите ссылку Регион. Во вновь открывшемся окне (см. рис. 2.12) выберите регион регистрации сотрудника. Также можно воспользоваться поиском региона, для этого введите первые буквы наименования региона в строку Поиск внизу таблицы и нажмите кнопку Найти. На экран будут выведены только наименования регионов, начинающиеся с этого сочетания букв.

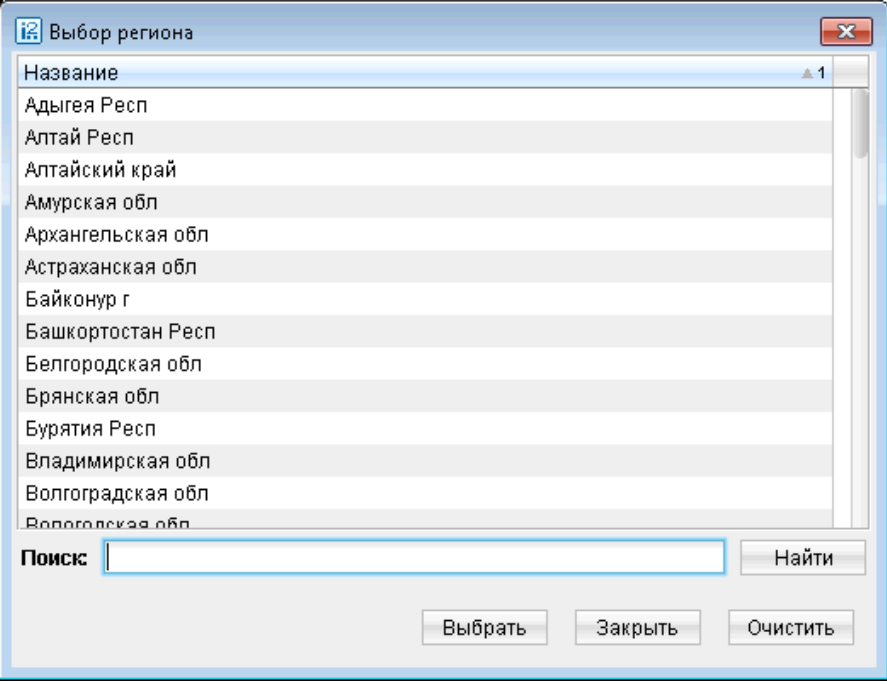

Рис. 2.12. Окно выбора региона

Выберите нужный регион, дважды кликнув по его наименованию, либо выделите его и нажмите кнопку Выбрать. Выбранное наименование будет отображено в графе Регион. Если Вы не хотите выбирать регион, нажмите кнопку Закрыть.

Если Вы хотите исправить выбранное наименование, вновь нажмите ссылку Регион и выберите верное наименование.

Нажмите кнопку Очистить, если Вы хотите удалить уже выбранное значение региона. После выбора региона активными становятся ссылки Город, Улица, Район и Нас. пункт.

– Если сотрудник зарегистрирован в городе, выберите нужный город, из списка, который открывается при нажатии по ссылке Город (логика действий — та же, что и в случае выбора региона). Если сотрудник зарегистрирован в одном из более мелких населенных пунктов данного региона, выберите вначале ссылку Район, а затем — Нас.пункт (логика действий в обоих случаях аналогичная).

- Выберите улицу, из списка, который открывается при нажатии по ссылке Улица (логика действий аналогичная).
- После заполнения поля Улица, автоматически заполнится поле Почтовый индекс. При необходимости Вы можете изменить это значение.
- Заполните численными значениями поля Дом и Квартира.

#### Примечание:

Корректность сведений о месте проживания и регистрации сотрудников контролируется с использованием "Классификатора адресов России"(КЛАДР). Несмотря на то, что классификатор постоянно обновляется, могут возникнуть ситуации, когда данные об адресе необходимо ввести вручную. Например, если адрес по той или иной причине отсутствует в КЛАДР. Для открытия полей адреса на редактирование обратитесь в банк, обслуживающий ваш зарплатный проект.

• Если адрес фактического проживания сотрудника совпадает с адресом регистрации, поставьте флаг в соответствующем поле. Поля раздела Фактический адрес будут заполнены автоматически.

Если адрес фактического проживания сотрудника не совпадает с адресом регистрации, заполните поля данного раздела аналогично тому, как заполнялись поля раздела Адрес регистрации.

- Из выпадающего списка Адрес для почтовых уведомлений выберите необходимое значение: Совпадает с фактическим адресом, Совпадает с адресом регистрации или **Иное**. Если из выпадающего списка выбрано значение **Иное**, то поле ввода адреса почтового уведомления становится редактируемым.
- Заполните по крайней мере одно из полей: Телефон (дом.), Телефон (моб.) или Телефон (раб.).
- Проставьте флаги Прошу направлять уведомления на указанный мобильный телефон, Прошу направлять уведомления на указанный е-mail или Прошу создать учетную запись Web-банкинга, если Вы хотите проинформировать Банк о желании сотрудника работать со своей зарплатной картой в Web-Банкинге.

Если проставлен флаг Прошу направлять уведомления на указанный мобильный телефон, то поле Телефон (моб.) является обязательным для заполнения. Если проставлен флаг Прошу направлять уведомления на указанный е-mail, то поле E-mail является обязательным для заполнения.

#### Примечание:

Список флагов содержит пункты лишь для каналов оповещения, информирование по которым предоставляет банк. Если какой-либо вид оповещения не поддерживается банком, то флаг для него будет отсутствовать.

- Из выпадающего списка Оплата комиссии выберите необходимое значение: За счет организации или За счет сотрудника будет производиться оплата комиссии по изготовлению банковской карточки.
- Введите слово в поле Блок. слово, с помощью которого сотрудник будет иметь возможность заблокировать карту в случае необходимости.

<span id="page-25-0"></span>После внесения всех данных в заявление на открытие карты его необходимо сохранить нажатием кнопки Сохранить.

Затем, если Вы хотите отправить документ на обработку в банк, нажмите кнопку Подписать.

#### Заявление на присоединение к зарплатному проекту

Для того, чтобы присоединить к зарплатному проекту сотрудника, у которого уже есть карта, по которой можно работать в рамках зарплатного проекта, создается Заявление на присоединение к зарплатному проекту.

Для создания заявления на присоединение к зарплатному проекту в разделе Зарплатный проект выберите подраздел Заявление на присоединение к зарплатному проекту (подраздел

Рабочие). Нажмите кнопку Новый документ панели инструментов, либо вызовите контекстное меню в списке объектов и выберите пункт Новый. На экране появится окно Редактор документов (см. рис. 2.13).

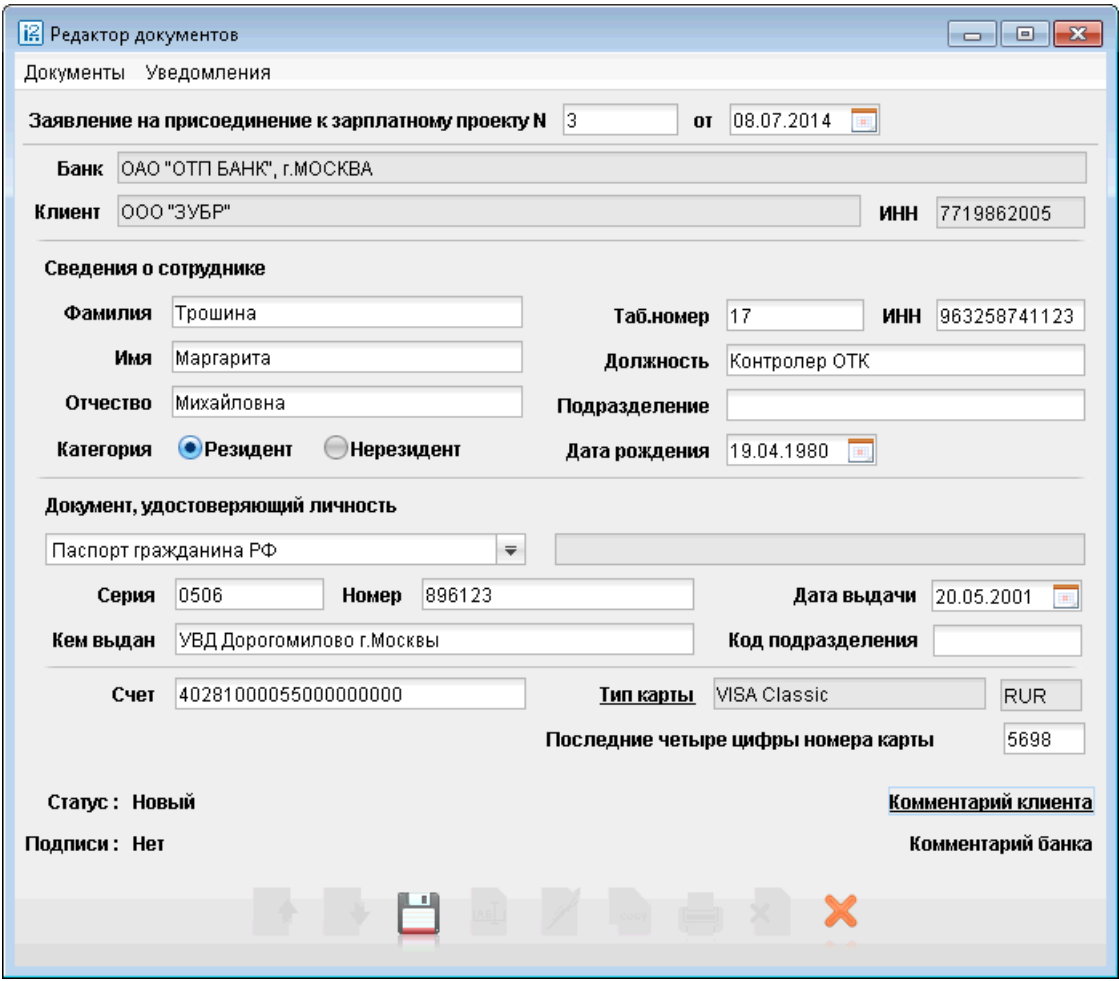

Рис. 2.13. Окно Редактор документов. Заявление на присоединение к зарплатному проекту

• Поля Заявление на присоединение к зарплатному проекту №, Дата, Банк и Клиент заполняются автоматически. Поля Клиент и Банк являются неизменяемыми.

- Заполните поля раздела Сведения о сотруднике:
	- Заполните поля Фамилия, Имя, Отчество, необязательные поля: Таб.номер, ИНН, Должность, Подразделение.
	- Выберите категорию Резидент или Нерезидент.
	- Заполните поле Дата рождения (в формате ДД.ММ.ГГГГ).
- Заполните поля раздела Документ, удостоверяющий личность:
	- В выпадающем списке выберите, какой именно документ, удостоверяющий личность, будет использоваться: Паспорт гражданина РФ, Общегражданский заграничный паспорт, Паспорт моряка, Удостоверение личности военнослужащего, Военный билет, Временное удостоверение личности гражданина РФ, либо Другое. При выборе варианта Другое становится доступно для редактирования поле справа от выпадающего списка — в него нужно будет добавить наименование документа, удостоверяющего личность.
	- Заполните поля Серия, Номер, Дата выдачи (в формате ДД.ММ.ГГГГ), Кем выдан, Код подразделения.
- Заполните поле Счет.
- Нажмите на ссылку Тип карты. На экране появится окно Выбор типа карты (см. рис. 2.14).

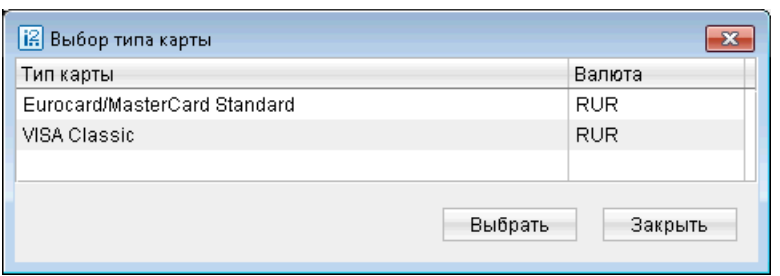

Рис. 2.14. Окно Выбор типа карты

Выберите нужный Вам тип карты, дважды кликнув по его названию, либо выделите его и нажмите кнопку Выбрать. Если Вы не хотите выбирать тип карты, нажмите кнопку Закрыть.

Выбранный тип карты и его валюта отобразятся в окне Редактор документов в поле Тип карты и Валюта. Информация, отраженная в данных полях, может быть изменена только с помощью окна Выбор типа карты.

• Введите последние четыре цифры номера карты, имеющейся у сотрудника.

После внесения всех данных в заявление на открытие карты его необходимо сохранить нажатием кнопки Сохранить.

Затем, если Вы хотите отправить документ на обработку в банк, нажмите кнопку Подписать.

#### <span id="page-27-0"></span>Заявление на предоставление овердрафта

Данный документ создается для предоставления сотруднику овердрафта по карте.

Для создания заявления на предоставление овердрафта в разделе Зарплатный проект выберите подраздел Заявление на предоставление овердрафта (подраздел Рабочие). На-

жмите кнопку **Новый документ** панели инструментов, либо вызовите контекстное меню в списке объектов и выберите пункт Новый. На экране появится окно Редактор документов (см. рис. 2.15).

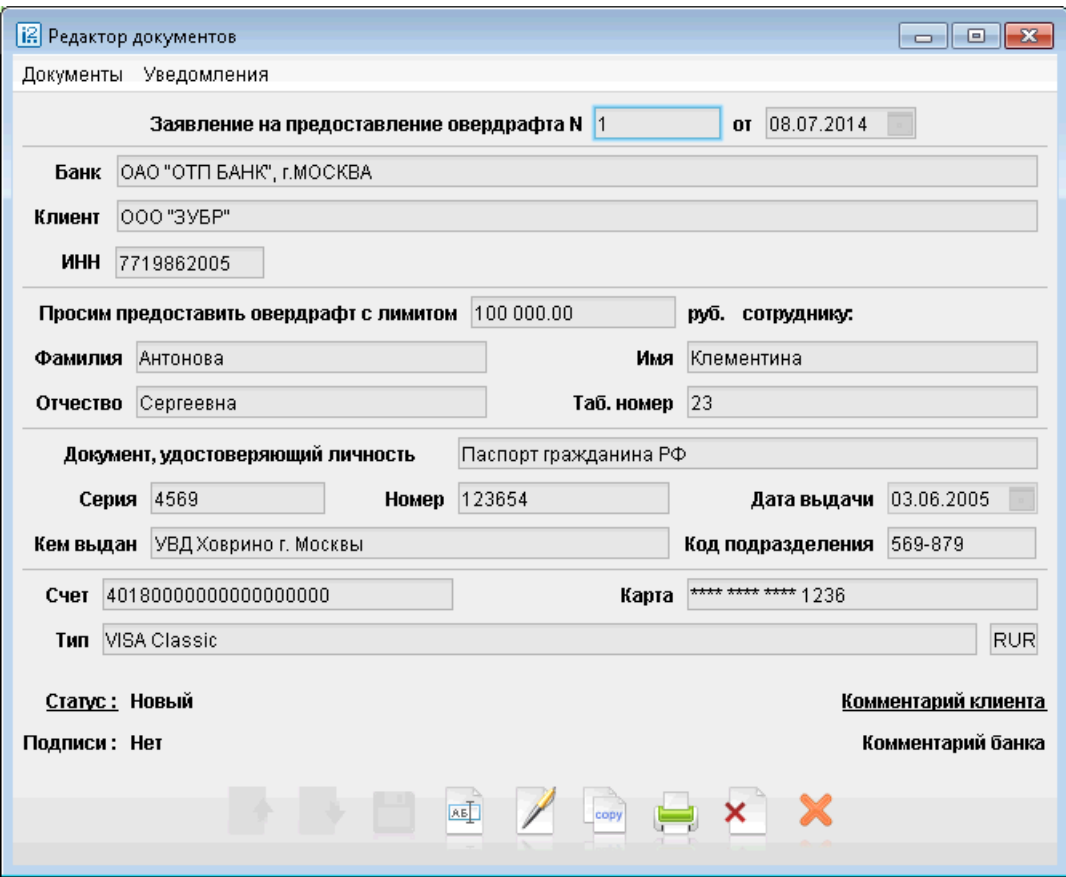

Рис. 2.15. Окно Редактор документов. Заявление на предоставление овердрафта

- Поля Заявление на предоставление овердрафта №, Дата, Банк и Клиент заполняются автоматически. Поля Клиент и Банк являются неизменяемыми.
- Заполните поле Просим предоставить овердрафт с лимитом...руб.
- Нажмите на ссылку сотруднику. На экране появится окно Выбор сотрудника (см. [рис. 2.16\)](#page-28-0).

Окно состоит из таблицы, содержащей информацию о сотрудниках, и строк фильтра, расположенных над таблицей.

Для удобства поиска Вы можете заполнить или частично заполнить поля Фамилия, Имя, Отчество, Должность, Подразделение и нажать кнопку Фильтровать. На экране останутся только те строки, которые соответствуют заданным Вами параметрам.

<span id="page-28-0"></span>Если после этого Вы захотите вернуться в полный список сотрудников, нажмите кнопку Очистить.

Выберите нужного Вам сотрудника, дважды кликнув кнопкой мыши по строке с его информацией, либо выделите его и нажмите кнопку Выбрать. Если Вы не хотите выбирать сотрудника, нажмите кнопку Закрыть.

• Информация о выбранном Вами сотруднике отразится в окне Редактор документов заявления на предоставление овердрафта. После этого все поля заявления оказываются заполненными. Изменить информацию, введенную в них, можно только с помощью окна Выбор сотрудника.

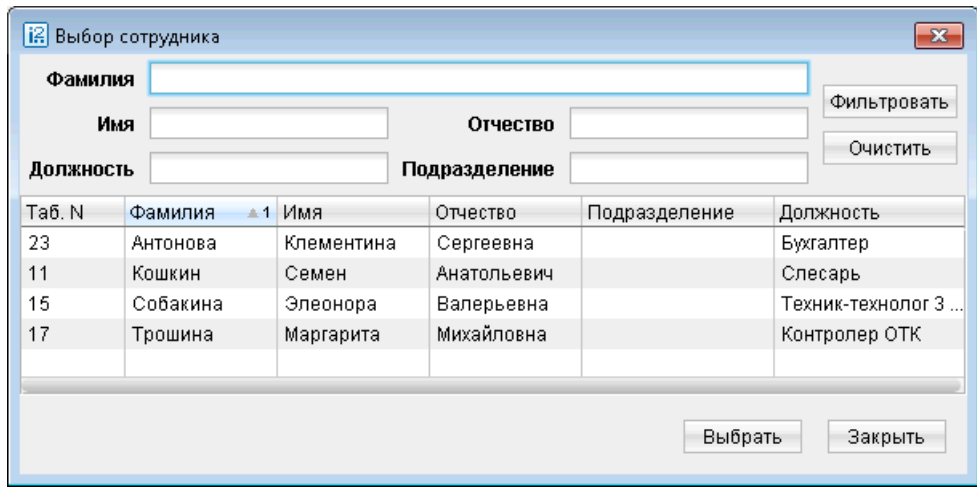

Рис. 2.16. Окно Выбор сотрудника

После внесения всех данных в заявление на предоставление овердрафта его необходимо сохранить нажатием кнопки Сохранить.

Затем, если Вы хотите отправить документ на обработку в банк, нажмите кнопку Иподписать.

#### <span id="page-29-0"></span>Заявление на перевыпуск банковской карты

Данный документ создается для перевыпуска банковской карты сотрудника.

Для создания заявления на перевыпуск банковской карты в разделе Зарплатный проект выберите подраздел Заявление на перевыпуск банковской карты (подраздел Рабочие). На-

жмите кнопку **Новый документ** панели инструментов, либо вызовите контекстное меню в списке объектов и выберите пункт Новый. На экране появится окно Редактор документов (см. рис. 2.17).

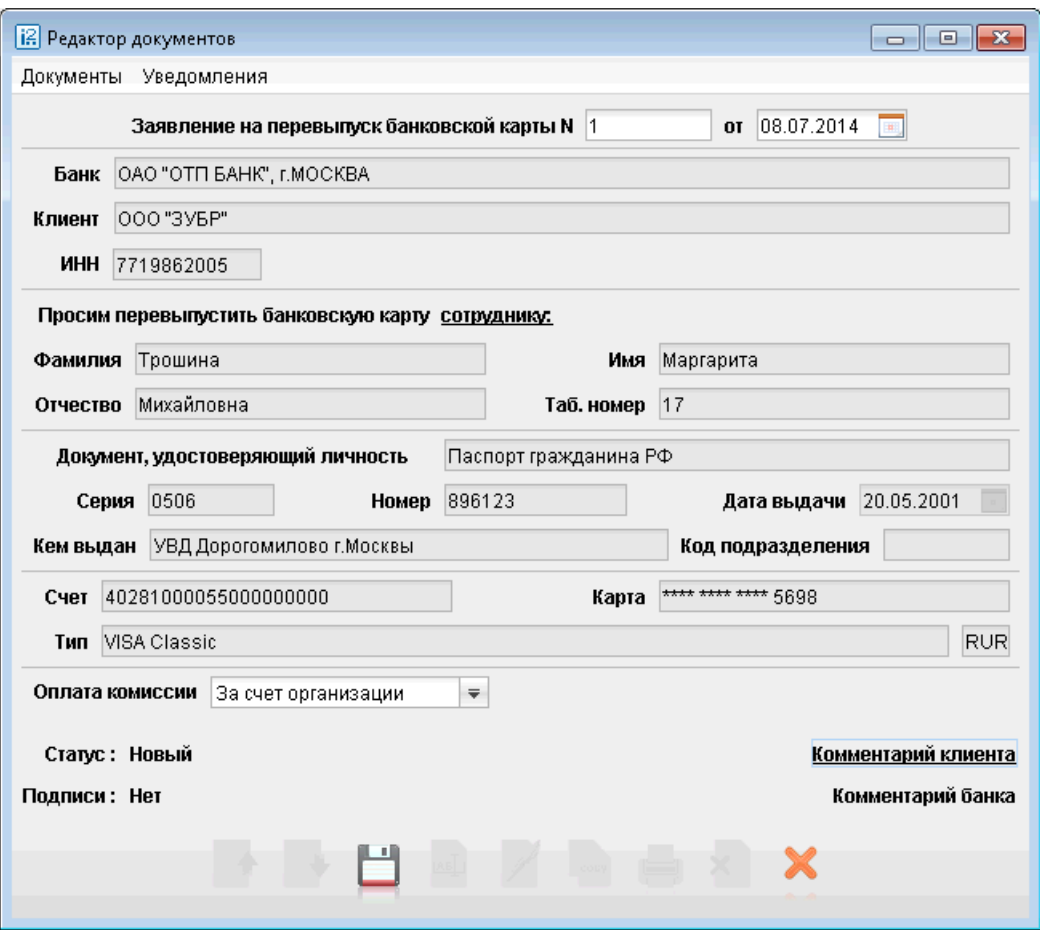

Рис. 2.17. Окно Редактор документов. Заявление на перевыпуск банковской карты

- Поля Заявление на перевыпуск банковской карты №, Дата, Банк и Клиент заполняются автоматически. Поля Клиент и Банк являются неизменяемыми.
- Нажмите на ссылку Просим перевыпустить банковскую карту сотруднику. На экране появится окно Выбор сотрудника (см. [рис. 2.18\)](#page-30-0).

Окно состоит из таблицы, содержащей информацию о сотрудниках, и строк фильтра, расположенных над таблицей.

Для удобства поиска Вы можете заполнить или частично заполнить поля Фамилия, Имя, Отчество, Должность, Подразделение и нажать кнопку Фильтровать. На экране останутся только те строки, которые соответствуют заданным Вами параметрам.

<span id="page-30-0"></span>Если после этого Вы захотите вернуться в полный список сотрудников, нажмите кнопку Очистить.

Выберите нужного Вам сотрудника, дважды кликнув левой клавишей мыши по строке с его информацией, либо выделите его и нажмите кнопку Выбрать. Если Вы не хотите выбирать сотрудника, нажмите кнопку Закрыть.

| Фамилия<br>Имя |                  |            | Отчество      |               | Фильтровать       |  |
|----------------|------------------|------------|---------------|---------------|-------------------|--|
| Должность      |                  |            | Подразделение |               | Очистить          |  |
| Таб. N         | Фамилия<br>$= 1$ | Имя        | Отчество      | Подразделение | Должность         |  |
| 23             | Антонова         | Клементина | Сергеевна     |               | Бухгалтер         |  |
| 11             | Кошкин           | Семен      | Анатольевич   |               | Слесарь           |  |
| 15             | Собакина         | Элеонора   | Валерьевна    |               | Техник-технолог 3 |  |
| 17             | Трошина          | Маргарита  | Михайловна    |               | Контролер ОТК     |  |
|                |                  |            |               | Выбрать       | Закрыть           |  |

Рис. 2.18. Окно Выбор сотрудника

- Информация о выбранном Вами сотруднике отразится в окне Редактор документов заявления на перевыпуск банковской карты. После этого все поля заявления оказываются заполненными. Изменить информацию, введенную в них, можно только с помощью окна Выбор сотрудника.
- Из выпадающего списка Оплата комиссии выберите необходимое значение: За счет организации или За счет сотрудника будет производиться оплата комиссии по изготовлению банковской карточки.

После внесения всех данных в заявление на перевыпуск банковской карты его необходимо сохранить.<br>
нить нажатием кнопки **Сохранить**. нить нажатием кнопки

Затем, если Вы хотите отправить документ на обработку в банк, нажмите кнопку Подписать.

#### Уведомление об изменении сведений о сотруднике

Данный документ создается для уведомления банка об изменении личных данных сотрудника с тем, чтобы банк внес эти изменения в Справочник сотрудников.

Для создания Уведомление об изменении сведений о сотруднике в разделе Зарплатный проект выберите подраздел Изменение сведений о сотруднике (подраздел Рабочие). Нажми-

те кнопку Новый документ панели инструментов, либо вызовите контекстное меню в списке объектов и выберите пункт Новый. На экране откроется окно Редактор документов (см. [рис. 2.19\)](#page-31-0).

<span id="page-31-0"></span>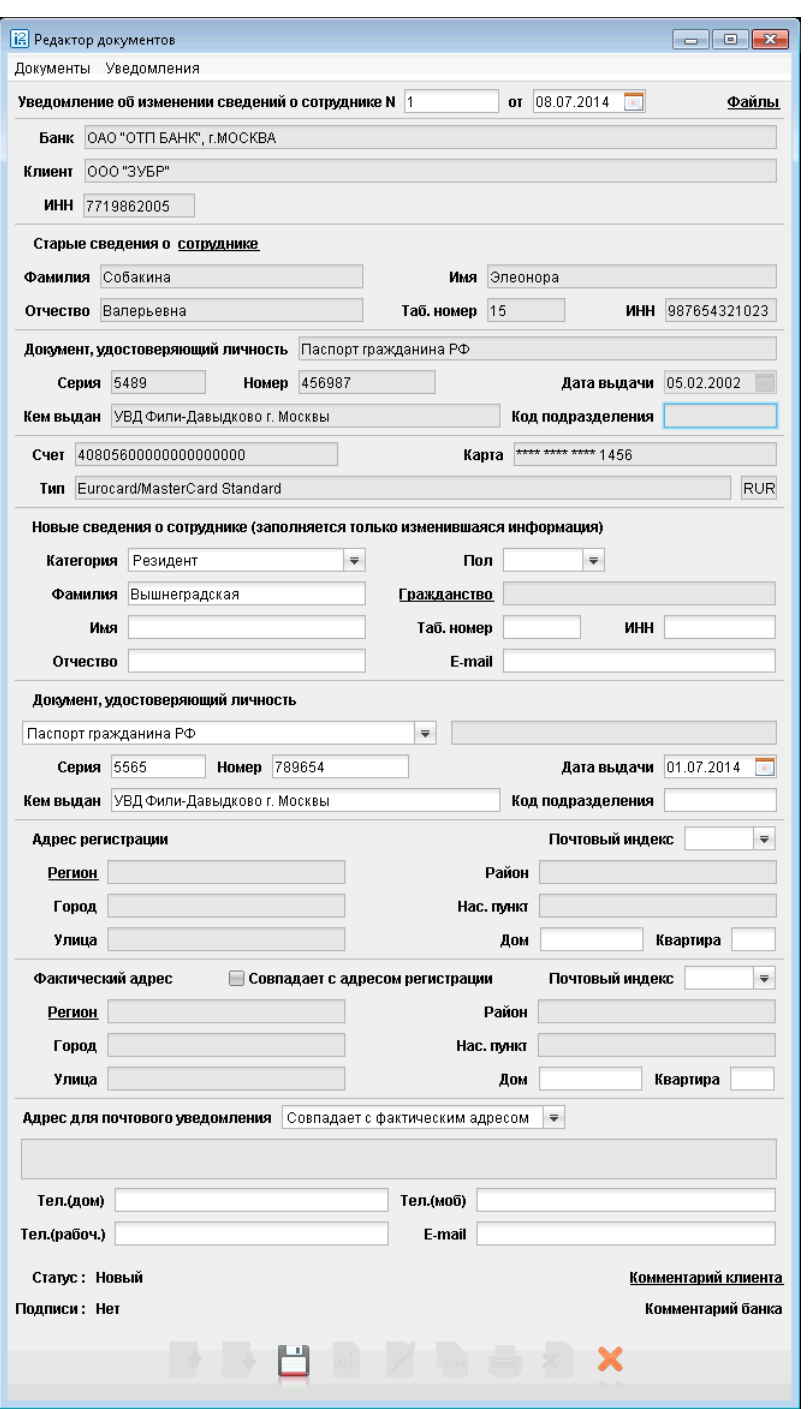

Рис. 2.19. Окно Редактор документов.Уведомление об изменении сведений о сотруднике

- Поля Уведомление об изменении сведений о сотруднике №, Дата, Банк и Клиент заполняются автоматически. Поля Клиент и Банк являются неизменяемыми.
- К уведомлению можно прикреплять файлы, для этого нажмите ссылку Файлы в правом верхнем углу экранной формы. Откроется диалоговое окно, в котором осуществляется прикрепление файлов к уведомлению. Общий размер вложений не должен превышать 1024 Кб.
- Нажмите на ссылку Старые сведения о сотруднике. На экране появится окно Выбор сотрудника (см. [рис. 2.20\)](#page-32-0).

<span id="page-32-0"></span>Окно состоит из таблицы, содержащей информацию о сотрудниках, и строк фильтра, расположенных над таблицей.

Для удобства поиска Вы можете заполнить или частично заполнить поля Фамилия, Имя, Отчество, Должность, Подразделение и нажать кнопку Фильтровать. На экране останутся только те строки, которые соответствуют заданным Вами параметрам.

Если после этого Вы захотите вернуться в полный список сотрудников, нажмите кнопку Очистить.

Выберите нужного Вам сотрудника, дважды кликнув по строке с его информацией, либо выделите его и нажмите кнопку Выбрать. Если Вы не хотите выбирать сотрудника, нажмите кнопку Закрыть.

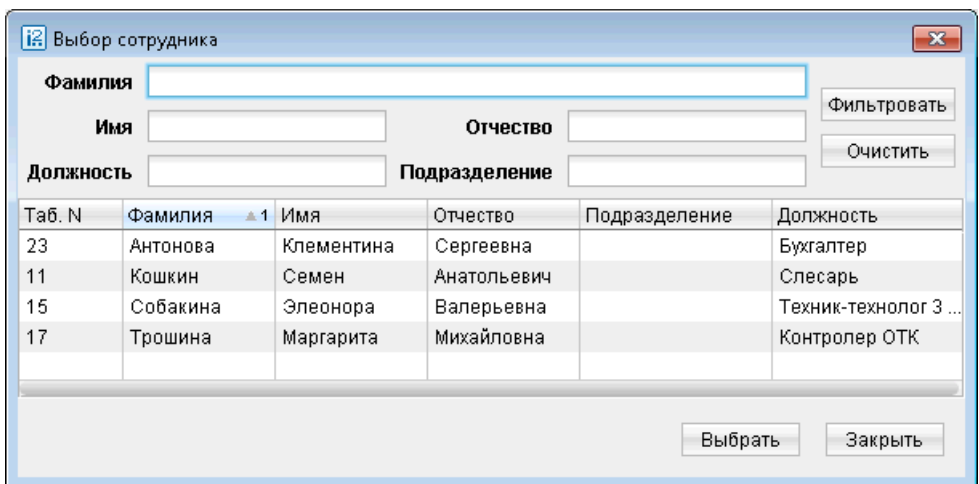

Рис. 2.20. Окно Выбор сотрудника

- Информация о выбранном Вами сотруднике отразится в окне Редактор документов уведомления об изменении сведений о сотруднике. Изменить информацию, введенную в данные поля, можно только с помощью окна Выбор сотрудника.
- Далее заполните лишь те поля, данные для которых изменились. Логика работы та же, что и при заполнении заявления на открытие карты (см. раздел [Заявление на открытие](#page-20-0) [карты](#page-20-0)).

После внесения всех данных в уведомление об изменении сведений о сотруднике его необходимо сохранить нажатием кнопки Сохранить.

Затем, если Вы хотите отправить документ на обработку в банк, нажмите кнопку Иподписать.

#### Заявление на блокирование карты

Данный документ создается для блокирования карты сотрудника в случае ее утери, кражи или по просьбе сотрудника.

Для создания заявления на блокирование карты в разделе Зарплатный проект выберите под-

раздел Заявление на блокирование карты (подраздел Рабочие). Нажмите кнопку  $\blacksquare$  Новый документ панели инструментов, либо вызовите контекстное меню в списке объектов и выберите пункт Новый. На экране появится окно Редактор документов (см. [рис. 2.21\)](#page-33-0).

<span id="page-33-0"></span>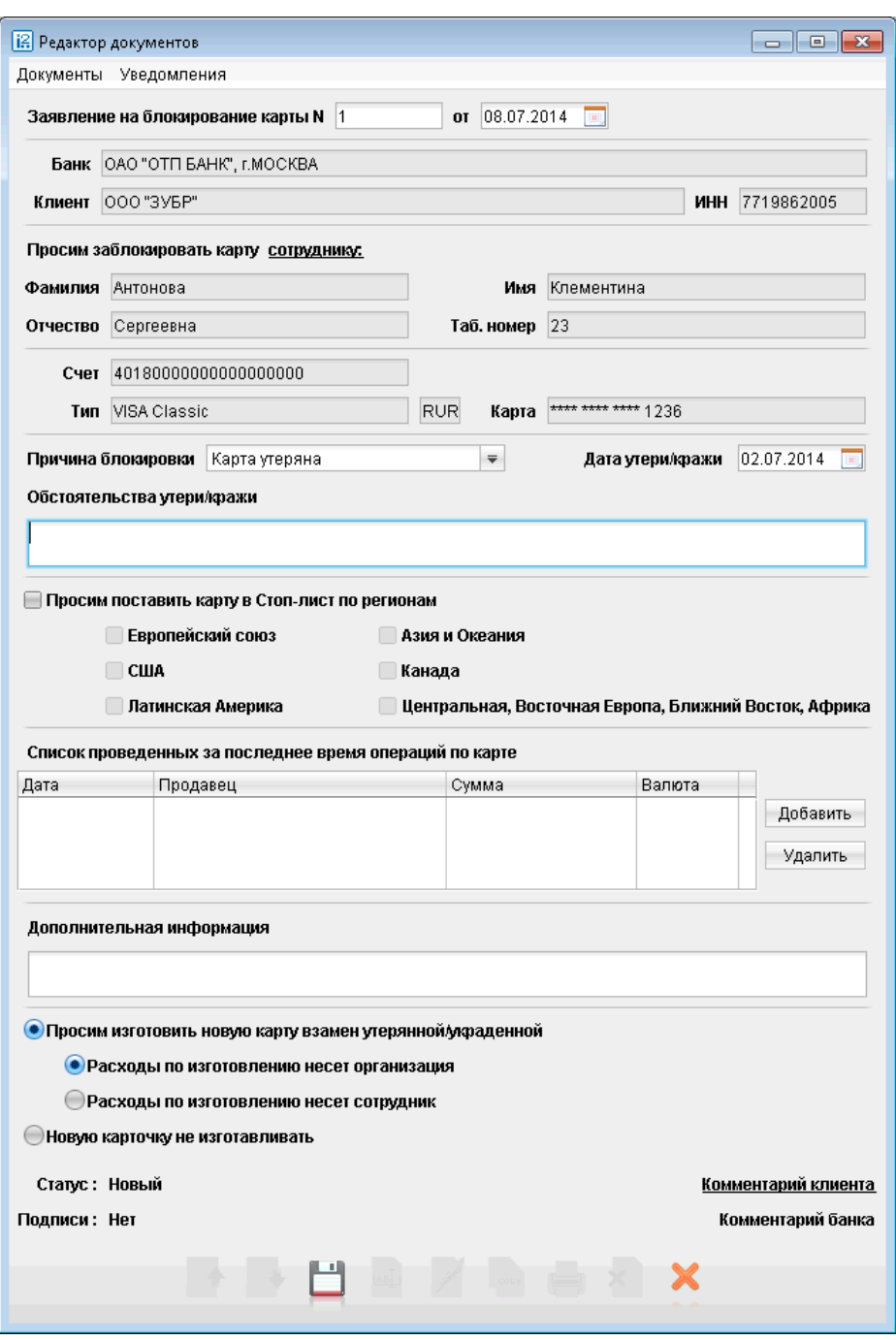

Рис. 2.21. Окно Редактор документов. Заявление на блокирование карты

- Поля Заявление на блокирование карты №, Дата, Банк и Клиент заполняются автоматически. Поля Клиент и Банк являются неизменяемыми.
- Нажмите на ссылку Просим заблокировать карту сотруднику. На экране появится окно Выбор сотрудника (см. [рис. 2.22\)](#page-34-0).

Окно состоит из таблицы, содержащей информацию о сотрудниках, и строк фильтра, расположенных над таблицей.

<span id="page-34-0"></span>Для удобства поиска Вы можете заполнить или частично заполнить поля Фамилия, Имя, Отчество, Должность, Подразделение и нажать кнопку Фильтровать. На экране останутся только те строки, которые соответствуют заданным Вами параметрам.

Если после этого Вы захотите вернуться в полный список сотрудников, нажмите кнопку Очистить.

Выберите нужного Вам сотрудника, дважды кликнув по строке с его информацией, либо выделите его и нажмите кнопку Выбрать. Если Вы не хотите выбирать сотрудника, нажмите кнопку Закрыть.

| Фамилия            | Имя             |            | Отчество      |               |           | Фильтровать       |
|--------------------|-----------------|------------|---------------|---------------|-----------|-------------------|
| Должность          |                 |            | Подразделение |               |           | Очистить          |
| Ta6. N             | Фамилия<br>$-1$ | Имя        | Отчество      | Подразделение | Должность |                   |
| 23                 | Антонова        | Клементина | Сергеевна     |               | Бухгалтер |                   |
| 11                 | Кошкин          | Семен      | Анатольевич   |               | Слесарь   |                   |
| 15                 | Собакина        | Элеонора   | Валерьевна    |               |           | Техник-технолог 3 |
| 17                 | Трошина         | Маргарита  | Михайловна    |               |           | Контролер ОТК     |
| Выбрать<br>Закрыть |                 |            |               |               |           |                   |

Рис. 2.22. Окно Выбор сотрудника

- Информация о выбранном Вами сотруднике отразится в окне Редактор документов заявления на блокирование карты. Изменить информацию, введенную в данные поля, можно только с помощью окна Выбор сотрудника.
- Выберите в выпадающем списке Причину блокировки: Добровольная блокировка, Карта утеряна, Карта украдена.
- В случае утери или кражи карты заполните поля Дата утери/кражи (в формате ДД.ММ.ГГГГ) и Обстоятельства утери/кражи.
- В случае необходимости поставьте флаг в поле Просим поставить карту в Стоп-лист по регионам: и отметьте флагами нужные регионы.
- Создайте Список проведенных за последнее время операций по карте. Для этого нажмите кнопку Добавить. На экране появится окно Операция (см. рис. 2.23).

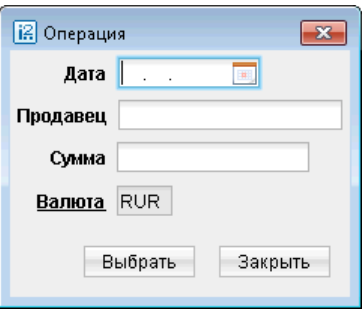

Рис. 2.23. Окно Операция

- Заполните поле Дата операции (в формате ДД.ММ.ГГГГ).
- Заполните поле Продавец, производивший операцию.
- Заполните поле Сумма.
- Чтобы заполнить поле Валюта, нажмите на эту ссылку. На экране появится окно Выбор валюты (см. рис. 2.24).

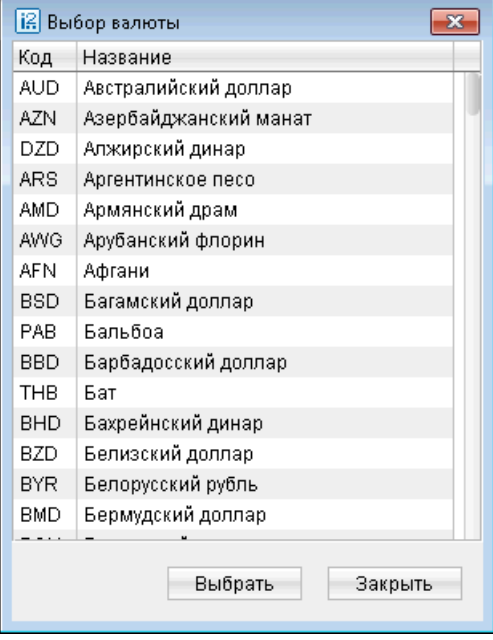

Рис. 2.24. Окно Выбор валюты

Выберите нужную Вам валюту двойным нажатием настроку сее названием, либо выделив ее и нажав кнопку Выбрать. Если Вы не хотите выбирать валюту, нажмите кнопку Закрыть.

- Выбранная валюта отразится в окне Операция. Изменить информацию, введенную в данные поля, можно только с помощью окна Выбор валюты.
- Нажмите кнопку Выбрать, если введенная Вами информация верна. Информация добавится в таблицу Список проведенных за последнее время операций по карте. Либо нажмите кнопку Закрыть, если Вы не хотите добавлять информацию.
- Повторите описанные выше действия столько раз, сколько необходимо для добавления полного Списка проведенных за последнее время операций по карте. В случае, если информация о какой-то из добавленных Вами операций неверна, выделите операцию в списке и нажмите кнопку Удалить.
- Если это необходимо, Вы можете внести какую-то дополнительную информацию в поле Дополнительная информация.
- Выберите, поставив флаг напротив соответствующего пункта, нужно ли изготавливать новую карту взамен украденной/утерянной. В случае, если Вы выберите, что карту нужно изготавливать, отметьте, кто будет нести расходы по изготовлению — организация или сотрудник.

После внесения всех данных в заявление на блокирование карты его необходимо сохранить нажатием кнопки Сохранить.

<span id="page-36-0"></span>Затем, если Вы хотите отправить документ на обработку в банк, нажмите кнопку Подписать.

#### Заявление на открепление сотрудника от зарплатного проекта

Данный документ создается для открепления сотрудника от зарплатного проекта в связи с увольнением.

Для создания поручения на открепление сотрудника от зарплатного проекта в разделе Зарплатный проект выберите подраздел Заявление на открепление от зарплатного проекта

(подраздел Рабочие). Нажмите кнопку Новый документ панели инструментов, либо вызовите контекстное меню в списке объектов и выберите пункт Новый. На экране появится окно Редактор документов (см. рис. 2.25).

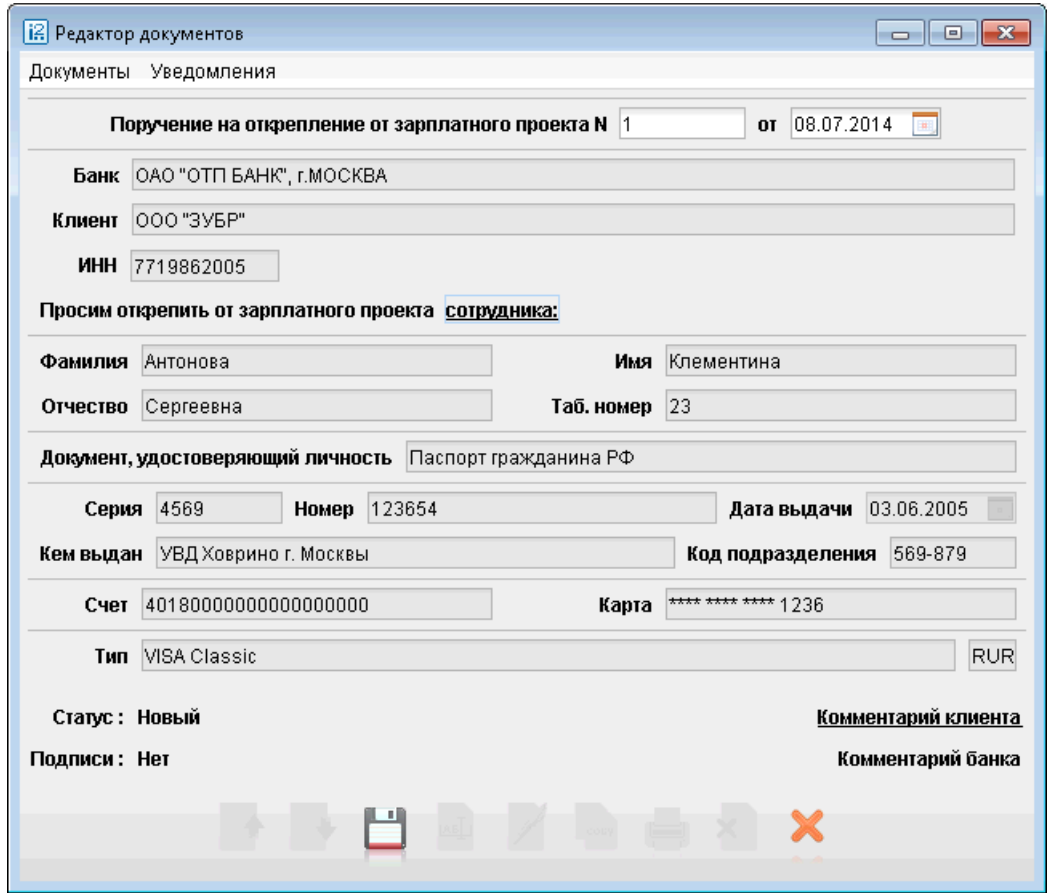

Рис. 2.25. Окно Редактор документов. Поручение на открепление от зарплатного проекта

- Поля Поручение на открепление от зарплатного проекта №, Дата, Банк и Клиент заполняются автоматически. Поля Клиент и Банк являются неизменяемыми.
- Нажмите на ссылку Просим открепить от зарплатного проекта сотрудника. На экране появится окно Выбор сотрудника (см. [рис. 2.26\)](#page-37-0).

Окно состоит из таблицы, содержащей информацию о сотрудниках, и строк фильтра, расположенных над таблицей.

<span id="page-37-0"></span>Для удобства поиска Вы можете заполнить или частично заполнить поля Фамилия, Имя, Отчество, Должность, Подразделение и нажать кнопку Фильтровать. На экране останутся только те строки, которые соответствуют заданным Вами параметрам.

Если после этого Вы захотите вернуться в полный список сотрудников, нажмите кнопку Очистить.

Выберите нужного Вам сотрудника, дважды кликнув по строке с его информацией, либо выделите его и нажмите кнопку Выбрать. Если Вы не хотите выбирать сотрудника, нажмите кнопку Закрыть.

| Фамилия<br>Имя |                 |            | Отчество      |               | Фильтровать       |
|----------------|-----------------|------------|---------------|---------------|-------------------|
| Должность      |                 |            | Подразделение |               | Очистить          |
| Ta6.N          | Фамилия<br>$-1$ | Имя        | Отчество      | Подразделение | Должность         |
| 23             | Антонова        | Клементина | Сергеевна     |               | Бухгалтер         |
| 11             | Кошкин          | Семен      | Анатольевич   |               | Слесарь           |
| 15             | Собакина        | Элеонора   | Валерьевна    |               | Техник-технолог 3 |
| 17             | Трошина         | Маргарита  | Михайловна    |               | Контролер ОТК     |
|                |                 |            |               | Выбрать       | Закрыть           |

Рис. 2.26. Окно Выбор сотрудника

• Информация о выбранном Вами сотруднике отразится в окне Редактор документов заявления на открепление от зарплатного проекта. После этого все поля поручения оказываются заполненными. Изменить информацию, введенную в данные поля, можно только с помощью окна Выбор сотрудника.

После внесения всех данных в заявление на открепление сотрудника от зарплатного проекта его необходимо сохранить нажатием кнопки Сохранить.

Затем, если Вы хотите отправить документ на обработку в банк, нажмите кнопку Подписать.

## <span id="page-38-0"></span>Раздел 3

## Импорт и экспорт документов в АРМ «Internet-Банкинг для юридических лиц»

В настоящем разделе рассмотрен механизм экспорта и импорта документов в АРМ «Internet-Банкинг для корпоративных клиентов». Текущая версия «iBank 2» в рамках сервиса «Зарплатный проект» поддерживает импорт различных заявлений зарплатного проекта и экспорт справочника сотрудников. Система «iBank 2» использует следующие форматы данных для обмена:

- $1C$  формат файлов программы «1С:Бухгалтерия»;
- $CSV$  используется для экспорта документов в текстовые файлы или файлы Excel;
- iBank  $2 \text{co6}$ ственный формат «iBank  $2$ ».

С подробным описанием форматов импорта и экспорта документов системы «iBank 2» Вы можете ознакомиться в документе «Формат импорта и экспорта документов в системе «iBank 2» Техническое описание», который вы можете получить обратившись в свой банк.

#### Настройки для осуществления импорта и экспорта документов

Перед загрузкой или выгрузкой документов произведите настройку импорта и экспорта в АРМ «Internet-Банкинг для корпоративных клиентов». Вызовите окно настроек с помощью меню: Меню → Настройки → Общие.

Для настроек импорта и экспорта документов в окне **Настройки** используются следующие разделы:

- **Импорт данных** настройка импорта данных. В этом блоке задается формат импортируемых данных и указывается полный путь к каталогу, из которого будут загружаться файлы для импорта(см. [рис. 3.1\)](#page-39-0). Для импорта в формате 1С задается способ импорта:
	- при способе **Добавлять** документы из файла импорта добавляются в APM «Internet-Банкинг для корпоративных клиентов»;
	- при способе Синхронизировать документы со статусом Новый, отсутствующие в файле импорта, удаляются, прочие документы со статусом Новый заменяются на соответствующие документы из файла импорта; документы с другими статусами остаются без изменений.

Для импорта при автоопределении формата способ импорта задается точно так же, но он действует только для документов в формате 1С.

**Экспорт данных** — настройка экспорта данных. В этом разделе задается формат файлов, экспортируемых из АРМ «Internet-Банкинг для корпоративных клиентов» и указывается полный путь к файлу и наименование файла, в который будут экспортироваться данные (см. [рис. 3.2\)](#page-39-0).

<span id="page-39-0"></span>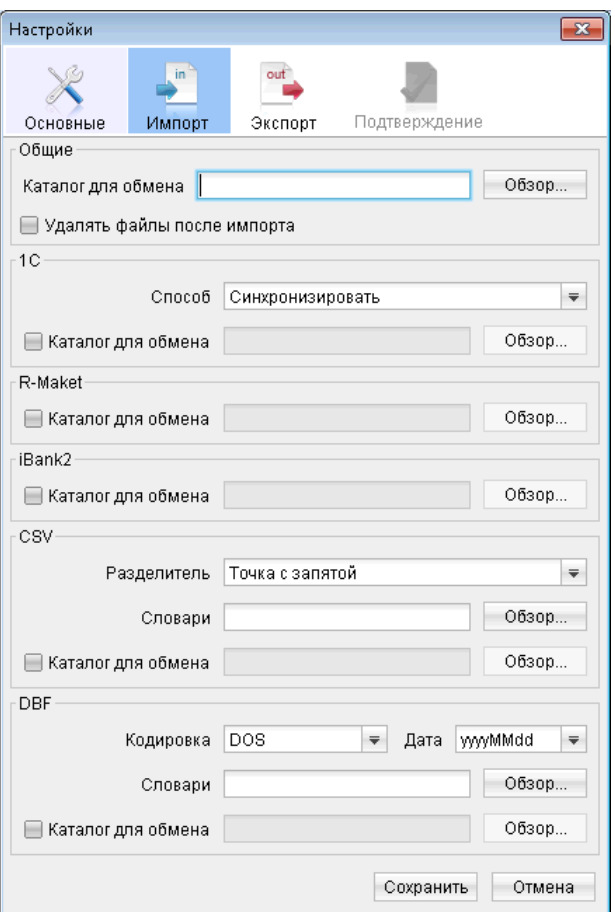

Рис. 3.1. Окно Настройки импорта

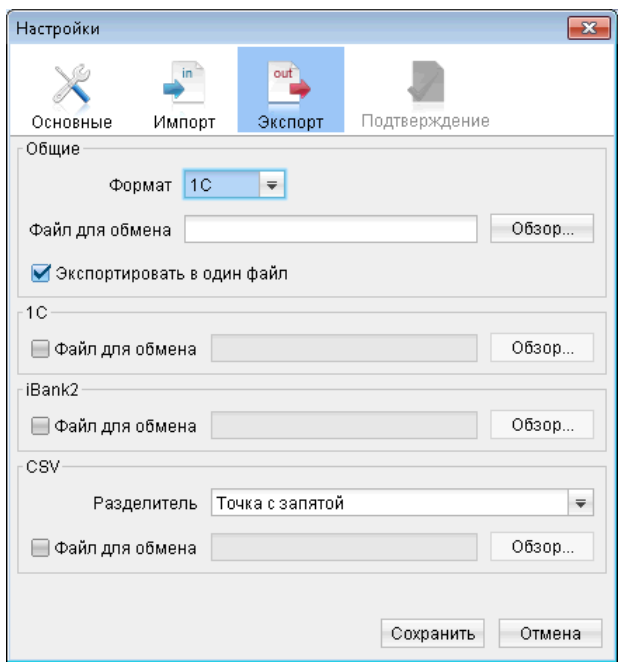

Рис. 3.2. Окно Настройки экспорта

#### <span id="page-40-0"></span>Импорт документов в АРМ «Internet-Банкинг для корпоративных клиентов»

После настройки импорта в АРМ «Internet-Банкинг для корпоративных клиентов» убедитесь, что в каталоге, из которого будут выгружаться файлы для импорта, находятся файлы такого же формата, который указан в настройках импорта.

После этого выберите в дереве документов тип документа зарплатного проекта, который необходимо импортировать, и нажмите кнопку Импорт документов панели инструментов. Чтобы импортировать данные из файлов определенного формата, нажмите кнопку  $\overline{\mathbf{x}}$  рядом с кнопкой

Импорт документов и из выпадающего списка выберите требуемый формат. При этом на экран выведется окно, отражающее процесс импортирования файлов (см. рис. 3.3).

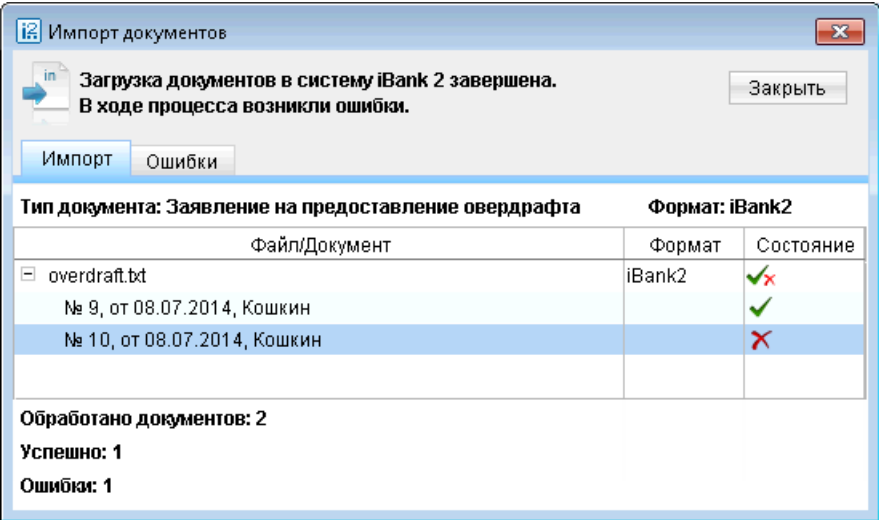

Рис. 3.3. Окно Импорт из формата iBank 2

Данное окно отражает результат импорта документов. При появлении в этом окне сообщения об ошибке импорта двойным кликом кнопки мыши на этом сообщении вызовите окно Ошибка с описанием возникшей ошибки (см. рис. 3.4).

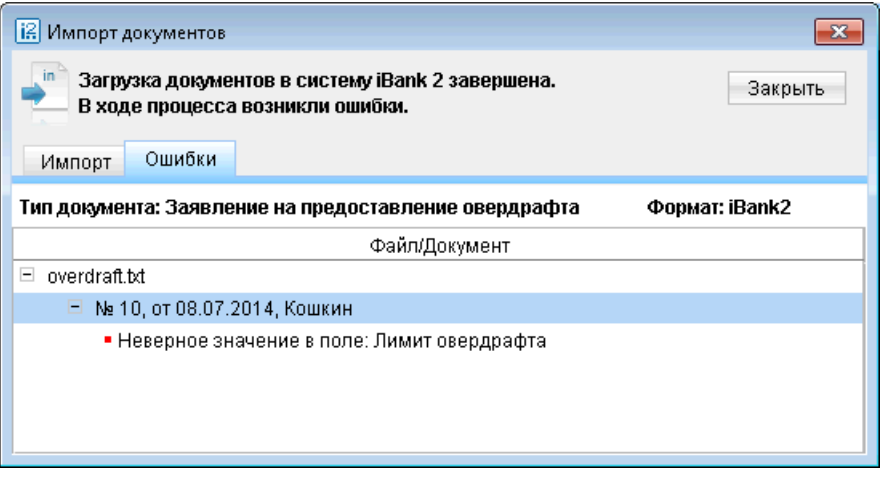

Рис. 3.4. Окно Ошибка

<span id="page-41-0"></span>Наиболее распространены следующие ошибки:

- «Дата документа меньше/больше, чем разрешенная» дата импортируемого документа не соответствует дате, разрешенной в «iBank 2». Диапазон дат, разрешенных для документов, задается банком. По умолчанию, дата документа может быть текущей или отстоящей от текущей не более, чем на 15 дней вперед.
- «Неверный формат файла импорта» формат импортируемых файлов не соответствует формату, указанному в настройках импорта АРМ «Internet-Банкинг для корпоративных клиентов».

#### Экспорт документов из АРМ «Internet-Банкинг для корпоративных клиентов»

Для осуществления экспорта справочника сотрудника сервиса «Зарплатный проект», выберите в дереве документов раздел Зарплатный проект/Справочник сотрудников. Нажмите кнопку

**Экспорт документов** на панели задач для осуществления выгрузки с настройками для общих случаев, для выгрузки документа в определенном формате нажмите кнопку  $\frac{1}{2}$  рядом с кнопкой и из выпадающего списка выберите требуемый формат. При этом на экран выведется окно, отражающее результат экспорта (см. рис. 3.5).

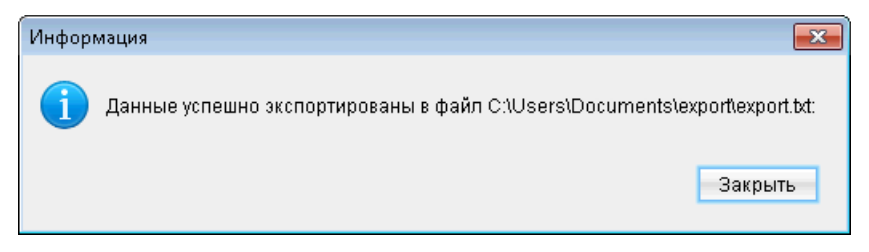

Рис. 3.5. Окно Результат экспорта справочника сотрудников